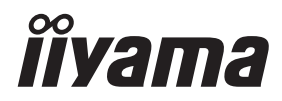

# *MANUALE UTENTE*ProLite

# **LCD Monitor**

# ProLite TE8614MIS ProLite TE7514MIS ProLite TE6514MIS

Grazie per aver scelto un prodotto iiyama. Vi raccomandiamo di dedicare alcuni minuti alla lettura di questo manuale prima di installare ed accendere questo prodotto. Mantenete questo manuale in un posto sicuro per futuri utilizzi.

**ITALIANO** 

# **DICHIARAZIONE DI CONFORMITA' CE**

Questo monitor LCD è conforme ai requisiti della CE/UE Direttiva 2014/30 "Direttiva EMC", 2014/35 "Direttiva Bassa Tensione", 2009/125, "Direttiva ErP" e 2011/65/UE "Direttiva RoHS".

#### **Attenzione**

Questa apparecchiatura è conforme alla classe A della norma EN55032. In un ambiente residenziale tale apparecchiatura può causare interferenze radio.

IIYAMA CORPORATION: Wijkermeerstraat 8, 2131 HA Hoofddorp, The Netherlands

Modello Numero. : PL8614U / PL7514U / PL6514U

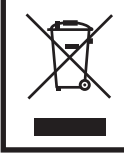

Raccomandiamo di riciclare i prodotti usati. Contattate il vostro rivenditore o un centro assistenza iiyama. Le informazioni relative sono disponibili via internet all'indirizzo: https://iiyama.com. Potete accedere direttamente alla web page di diverse nazioni.

- Ci riserviamo il diritto di modificare le specifiche senza preavviso.
- Tutti i marchi registrati presenti in questo manuale sono di proprietà dei loro rispettivi titolari.

# **INDICE**

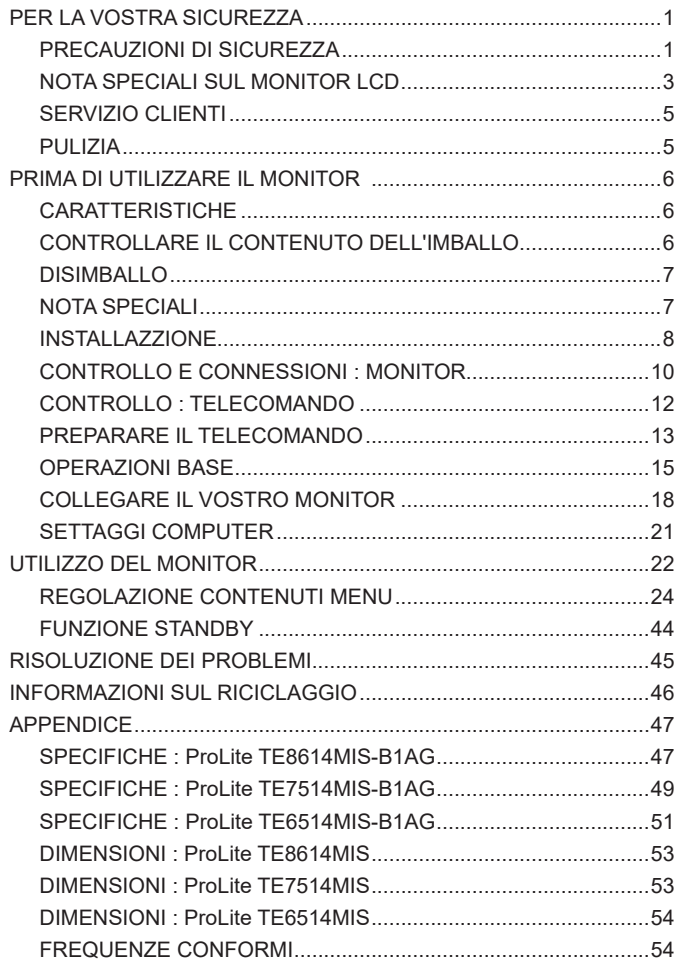

# <span id="page-3-0"></span>**PER LA VOSTRA SICUREZZA**

# **PRECAUZIONI DI SICUREZZA**

#### **ATTENZIONE**

#### **INTERROMPETE L'UTILIZZO DEL MONITOR AL VERIFICARSI DI PROBLEMATICHE**

Se notate qualcosa di anormale come ad esempio fumo o rumori anomali, staccate il monitor e contattate immediatamente un rivenditore iiyama o un centro assistenza. Ulteriori utilizzi potrebbero essere pericolosi e causa di incendio o scosse elettriche.

#### **NON RIMUOVERE MAI L'INVOLUCRO**

Circuiti ad alto voltaggio sono all'interno del monitor. Rimuovere l'involucro potrebbe esporvi a pericoli.

#### **NON INSERITE ALCUN OGGETTO ALL'INTERNO DEL MONITOR**

Non inserite alcun oggetto e nessun liquido all'interno del monitor. staccate il monitor e contattate immediatamente un rivenditore Iiyama o un centro assistenza. Ulteriori utilizzi potrebbero essere pericolosi e causa di incendio o scosse elettriche.

#### **INSTALLATE IL MONITOR SU UNA SUPERFICIE PIATTA E STABILE**

In caso di caduta accidentale il monitor potrebbe causare dei danni.

#### **NON UTILIZZATE IL MONITOR IN PRESENZA DI LIQUIDI**

Non utilizzare il monitor in presenza di liquidi che potrebbero causare incendi o scosse elettriche.

#### **UTILIZZATE IL MONITOR CON LA SUA SPECIFICA FONTE DI ALIMENTAZIONE**

Assicuratevi di utilizzare il monitor con il suo specifico alimentatore. L'uso di un voltaggio incorretto causerà malfunzionamenti e potrebbe causare incendi o scosse elettriche.

#### **PROTEGGETE I CAVI**

Non tirate o storcete alcun cavo collegato al monitor. Non posizionate il monitor e alcun peso sui cavi. I cavi se danneggiati potrebbero causare incendi o scosse elettriche.

#### **CONDIZIONI METEREOLOGICHE AVVERSE**

E' consigliabile non utilizzare il monitor durante forti temporali. Continui sbalzi di alimentazione potrebbero causare malfunzionamenti. E' inoltre consigliato di non toccare la presa elettrica durante tali circostanze.

#### **PRECAUZIONI**

#### **INSTALLAZIONE**

Non installare il monitor in ambienti con forti sbalzi di temperatura oppure in presenza di forte umidità, polvere o fumo. Questo potrebbe causare danni. Evitate di esporre il monitor ai raggi diretti del sole.

#### **NON POSIZIONARE IL MONITOR IN POSIZIONI AZZARDATE**

Il monitor potrebbe cadere se non correttamente posizionato. Assicuratevi di non posizionare alcun oggetto pesante sul monitor e che tutti i cavi siano correttamente posizionati.

#### **MANTENETE UNA BUONA VENTILAZIONE**

Prese d'aria sono predisposte per prevenire il surriscaldamento. Coprire tali prese potrebbe causare un danno. Per consentire una adeguata circolazione d'aria posizionate il monitor ad almeno 10 cm dal muro. Assicurarsi di lasciare sufficiente ventilazione per evitare incendi o danni.

#### **SCONNETTERE I CAVI QUANDO MUOVETE IL MONITOR**

Quando muovete il monitor spegnete il pulsante di avvio, sconnetete l'alimentazione ed i cavi di segnale. Il non rispetto di tali precauzioni potrebbe causare danni.

#### **STACCARE IL MONITOR**

Se il monitor viene lasciato inutilizzato per un lungo periodo è consigliabile staccare i cavi per evitare possibili danni.

#### **IMPUGNATE LA PRESA QUANDO STACCATE I CAVI**

I cavi di alimentazione e di segnale devono sempre essere staccati dalla propria presa e non dal cavo stesso.

#### **NON TOCCATE LE PRESE CON LE MANI BAGNATE**

Staccare o inserire un cavo con le mani bagnate può causare una scossa elettrica.

#### **QUANDO INSTALLATE IL MONITOR SUL PC**

Assicuratevi che il PC sia robusto abbastanza per sostenere il peso del monitor.

#### **ALTRO**

#### **RACCOMANDAZIONI ERGONOMICHE**

Per evitare affaticamento alla vista non utilizzare il monitor in presenza di uno sfondo luninoso oppure in un ambiente buio. Per un ottimo confort il monitor dovrebbe rimanere appena sotto il vostro centro occhi e circa 40-60 lontano dagli occhi. Sono raccomandati 10 minuti di pausa ogni ora per evitare problemi alla vista.

# <span id="page-5-0"></span>**NOTA SPECIALI SUL MONITOR LCD**

- I sequenti casi sono da ritenersi normali e non indicano una problematica al monitor LCD.
- **NOTA** Quando accendete il monitor l'immagine potrebbe non corrispondere all'area visiva a causa del computer in uso. In questo caso regolate la corretta posizione d'immagine.
	- Si può riscontrare una luminosità irregolare as econda del motivo dlel'immagine in uso.
	- Grazie alla natura dell'LCD una retroimmagine delle schermata precedente può rimanere impressa quando l'immagine è visualizzata per molto tempo. In questo caso un ripristino avviene modificando l'immagine o scollegando l'alimentazione per alcune ore.
- Questo LCD non può essere utilizzato all'esterno.
- Questo LCD non può essere utilizzato con lo schermo rivolto verso l'alto.
- Se usate un cavo più lungo di quello in dotazione la qualità dell'immagine non è garantita. Il collegamento del segnale Touch via USB non può eccedere i 3 m.

### **CONFERMA DI UTILIZZO**

Il display è compatibile per un utilizzo in posizione orizzontale.

#### **PERSISTENZA DELLE IMMAGINI / IMMAGINI FANTASMA**

Si prega di essere consapevoli del fatto che su tutti gli schermi LCD si può riscontarre ciò che è noto come la persistenza dell'immagine. Questo si verifica quando un'immagine residua rimane visibile su uno schermo dopo che immagini statiche sono state esposte per lunghi periodi di tempo. La persistenza delle immagini non è un fenomeno permanente; bisogna comunque evitare che immagini statiche vengano espsote per prolungati periodi di tempo.

Per contrastare la persistenza dell'immagine, spegnere il monitor per tutto il tempo in cui l'immagine precedente è stata mostrata; quindi se un'immagine è stata mostrata sul monitor per 1 ora e vi è prova di un'immagine residua o fantasma, si consiglia di spegnere il monitor per 1 ora al fine di cancellare l'immagine residua.

Per tutti i prodotti LFD, iiyama consiglia la visualizzazione di immagini in movimento oltre che l'utilizzo di screen saver ad intervalli regolari ogni volta che lo schermo è inattivo. È inoltre possibile spegnere il monitor quando non è in uso per aiutare la prevenzione.

Altri modi per ridurre il rischio di persistenza delle immagini sono quelli di utilizzare la ventola in funzione (se disponibile), una bassa retroilluminazione e luminosità.

#### **PER USO PROLUNGATO IN AMBIENTE PUBBLICO**

#### ■ Immagine fantasma sul pannello LCD

Quando un'immagine statica viene visualizzata per ore rimane traccia di una carica elettrica nelle vicinanze dell'elettrodo all'interno del display LCD e la persistenza delle immagini o immagine "Fantasma" può rimanere visibile. (persistenza dell'immagine).

La persistenza delle immagini non è una caratteristica permanente. Quando un'immagine statica viene visualizzata per periodi di tempo molto prolungati, le impurezze ioniche all'interno del display a cristalli liquidi si concentrano e possono essere di tipo permanente.

#### ■ Raccomandazioni

Per prevenire la persistenza di immagine e prolungare l'aspettativa di vita del display, si consiglia di seguire le seguenti raccomandazioni:

- 1. Evitare immagini statiche visualizzate per lunghi periodi passare da immagini statiche ad immagini a ciclo continuo.
- 2. Spegnere il monitor quando non è in uso, sia tramite il telecomando o l'uso di Standby o tramite funzioni di pianificazione.
- 3. Controllare le funzioni "Spostamento pixel" nelle impostazioni del menu. Abilitatelo se disponibile. Questo ridurrà l'effetto burn-in dell'immagine.
- 4. Quando il monitor è installato in ambienti con elevata temperatura o in una posizione chiusa, utilizzare la ventola di raffreddamento, Screen Saver e una bassa luminosità.
- 5. Si consiglia una ventilazione adeguata per ogni monitor una climatizzazione automatica potrebbe essere richiesta.
- 6. Consigliamo vivamente di utilizzare un raffreddamento attivo con ventole di raffreddamento per utilizzi prolungati o ad alta temperatura ambientale.

# <span id="page-7-0"></span>**SERVIZIO CLIENTI**

**NOTA S** Se dovete restituire l'unità per assistenza e l'imballo originale risulta essere manomesso o mancante, contattate il Vs. Rivenditore o il centro assistenza iiyama.

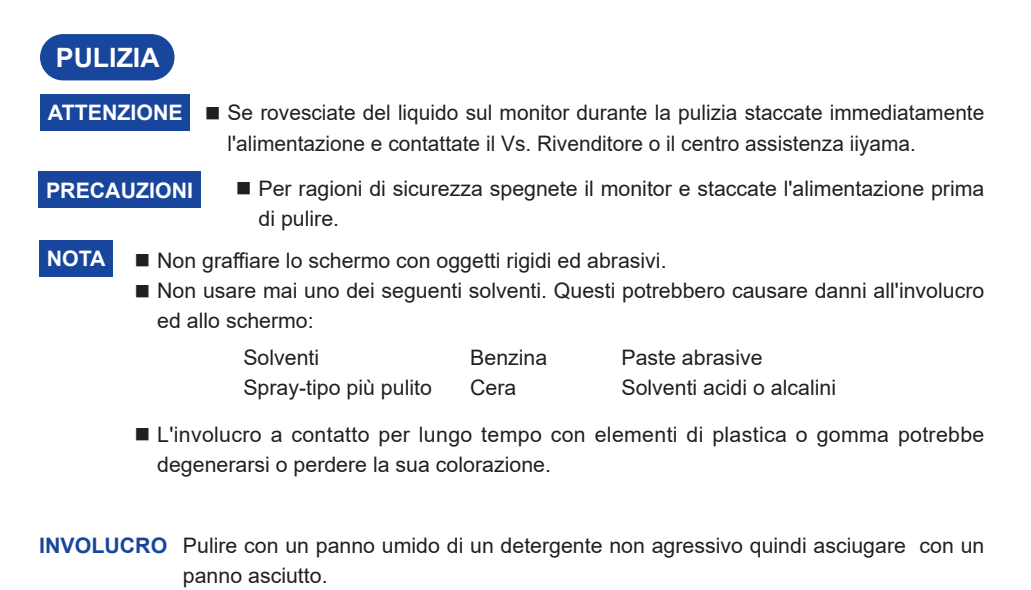

**SCHERMO LCD** E' raccomandabile effetuare una pulizia periodica con un panno morbido asciutto. Non usare carta perchè potrebbe danneggiare lo schermo LCD.

# <span id="page-8-0"></span>**PRIMA DI UTILIZZARE IL MONITOR**

# **CARATTERISTICHE**

- **Supporta risoluzioni fino a 3840 × 2160**
- **Alto Contrasto 4000:1 (Tipico: senza Vetro) / Luminosità 435 cd/m² (Tipico: senza Vetro) : ProLite TE8614MIS / ProLite TE6514MIS**
- **Alto Contrasto 5000:1 (Tipico: senza Vetro) / Luminosità 435 cd/m² (Tipico: senza Vetro) : ProLite TE7514MIS**
- **Digital Character Smoothing**
- **♦ Set-up automatico**
- ◆ Connettori USB Tipo-C / RJ45
- **L'alimentatore USB Supporta fino a 100W**
- **2 × 8 W + 2 × 18 W (Tipici) Altoparlanti Stereo**
- **VESA Mounting Standard (800mm×600mm) Compliant : ProLite TE8614MIS**
- **VESA Mounting Standard (800mm×400mm) Compliant : ProLite TE7514MIS**
- **VESA Mounting Standard (600mm×400mm) Compliant : ProLite TE6514MIS**
- **Vetro con trattamento AG**

# **CONTROLLARE IL CONTENUTO DELL'IMBALLO**

I seguenti accessori sono inclusi nell'imballo. Controllate che siano tutti presenti. Se qualcosa risulta mancante o danneggiato contattate per favore il Vs. Rivenditore o il centro assistenza iiyama.

- Cavo di alimentazione\* Cavo HDMI Cavo USB Touch
- 
- 
- 
- Fascetta (per la gestione dei cavi, 6pz) Staffa di montaggio per webcam (1 set)
- Staffa di montaggio per NUC Safety Guide Quick Start Guide
- 
- Telecomando Batterie (2pz) Touch Pen (Doppia testa: 4 pc)
	-
	-

# **PRECAUZIONI**

\* Il rating del cavo di alimentazione incluso in 120V è di 10A/125V. Se state usando un alimentatore con un rating più alto dovete usare un cavo con rating 10A/250V. La garanzia non risponde per problemi causati dall'utilizzo di un cavo non fornito dal produttore.

Deve essere usato un cavo di alimentazione maggiore p uguale a H05VVF, 3G, 0,75mm<sup>2</sup>.

**TALIANO ITALIANO**

<span id="page-9-0"></span>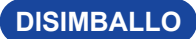

#### **PRECAUZIONI**

Maneggiare il monitor richiede almeno due persone, altrimenti potrebbe cadere e provocare danni.

# **NOTA SPECIALI**

#### **PRECAUZIONI**

Danni permanenti si possono verificare se oggetti taglienti, acuminati o pezzi metallici vengono utilizzati per attivare la funzione Touch. Questo potrebbe invalidare la garanzia residua. Si consiglia di utilizzare una stilo in plastica (punta ø2mm o superiori) o un dito.

# <span id="page-10-0"></span>**INSTALLAZZIONE**

#### **PRECAUZIONI**

- Seguire il manuale di installazione per il tipo di montaggio prescelto.
- Maneggiare il monitor richiede almeno due persone.
- Prima di installare verificate che il muro sia sufficentemente robusto per sostenere il peso del monitor e delle staffe di fissaggio.

#### **[MONTAGGIO A MURO]**

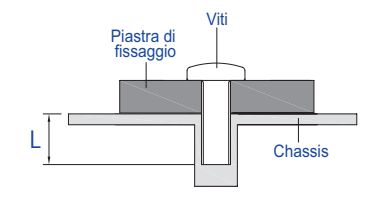

#### **PRECAUZIONI**

Quando si utilizza il montaggio a parete, verificare gli spessori della fase di montaggio. Serrare le viti M8 (4 pezzi) verificando la lunghezza "L" di 25mm per fissare il monitor. Una vite più lunga può provocare scosse elettriche o danni per il rischio di venire a contatto con parti elettriche all'interno del monitor.

#### **[NOTA DI INSTALLAZZIONE]**

Il Touch Kit di questo monitor utilizza una tecnologia Optical con trasduttori infrarossi e sensori ottici per il rilevamento del tocco. Una luce incidente ad elevato grado di raggi infrarossi può influire sul funzionamento del touch e delle sue prestazioni. Installate con cura considerando i seguenti fattori per assicurare le migliori prestazioni.

Luce intensa / luce speculare / luce spot / Luce ad ampio spettro / Luce diretta del sole / Luce indiretta del sole attraverso finestre e/o porte di vetro. / Non Installare il monitor Touch vicino alla sorgente luminosa.

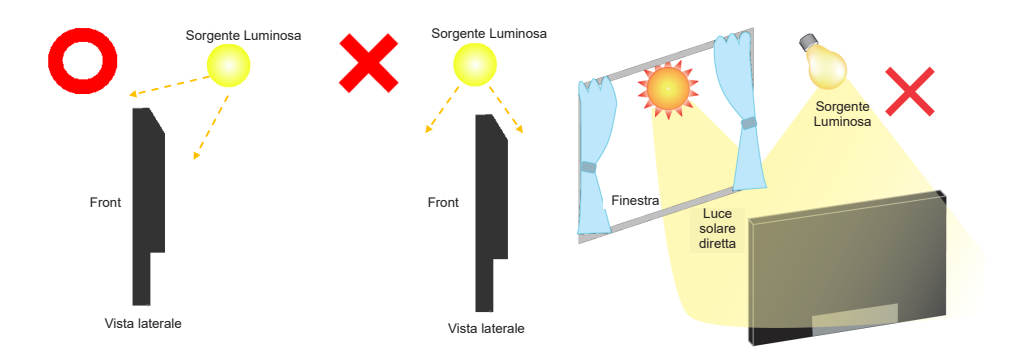

#### **[ROTAZIONE DELLO SCHERMO]**

Disegnato per essere compatibile in uso orizzontale.

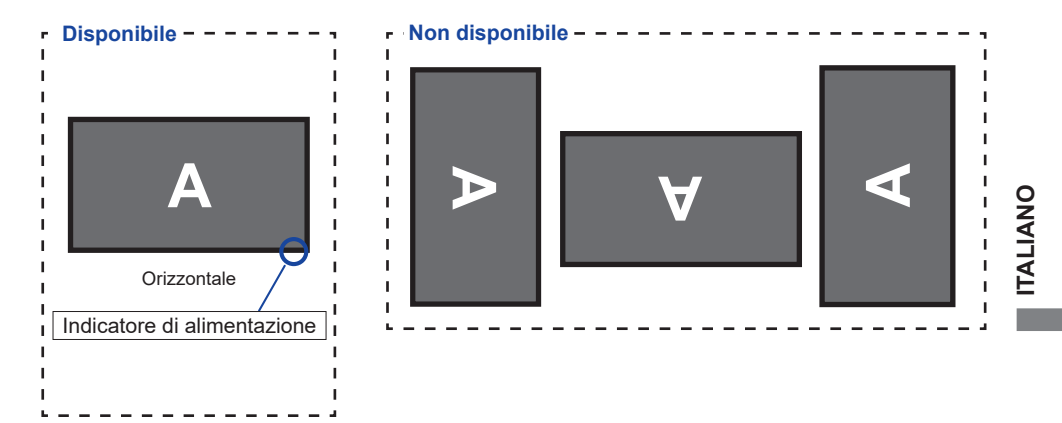

# <span id="page-12-0"></span>**CONTROLLO E CONNESSIONI : MONITOR**

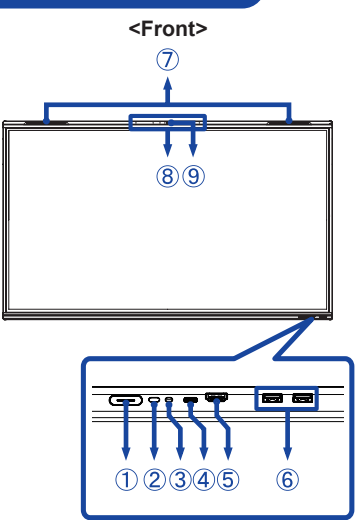

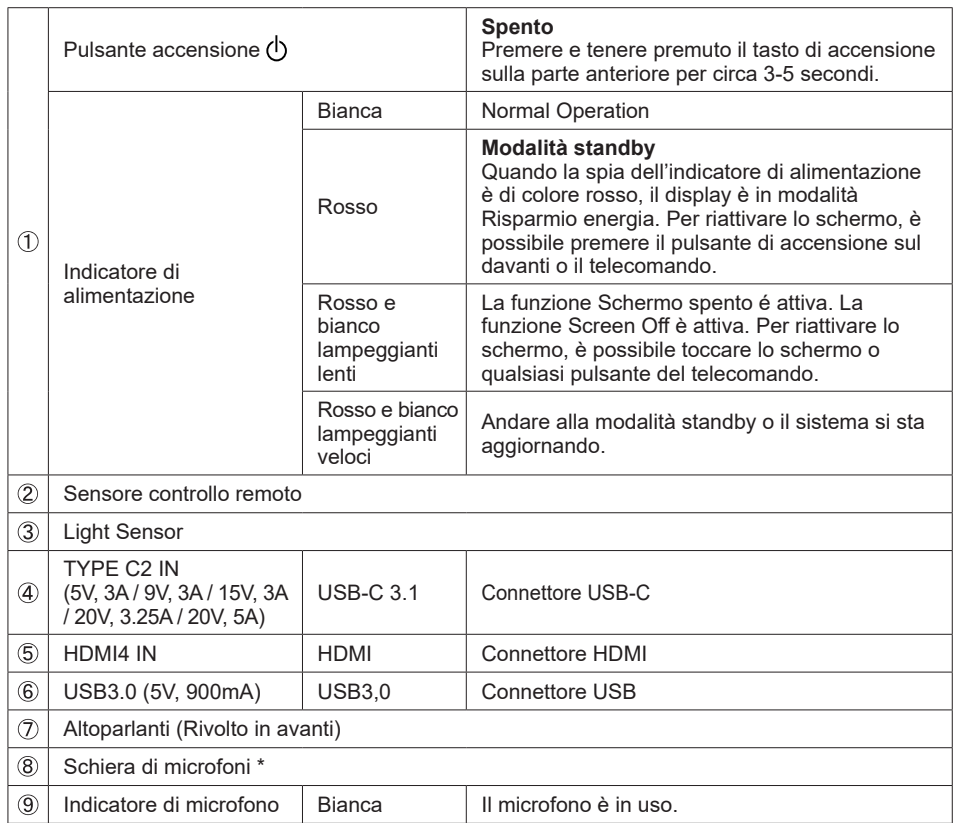

\* Dopo aver collegato il portatile al display tramite il cavo Touch o il cavo USB-C, è possibile che tra i dispositivi venga visualizzato "Microfono (audio incorporato)".

10 PRIMA DI UTILIZZARE IL MONITOR

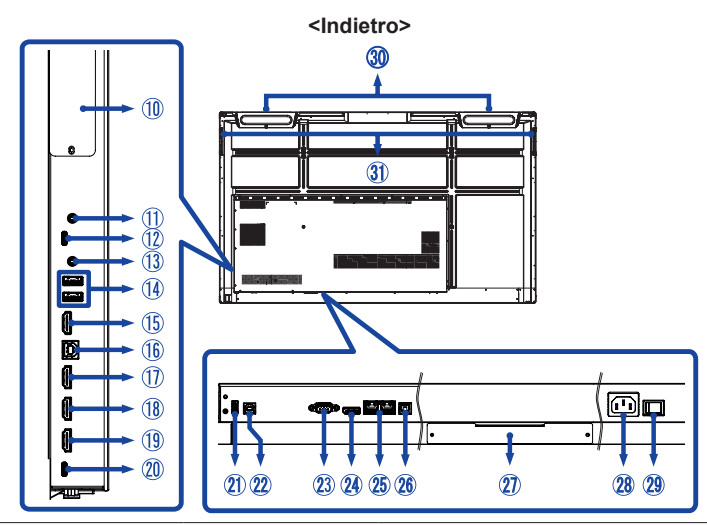

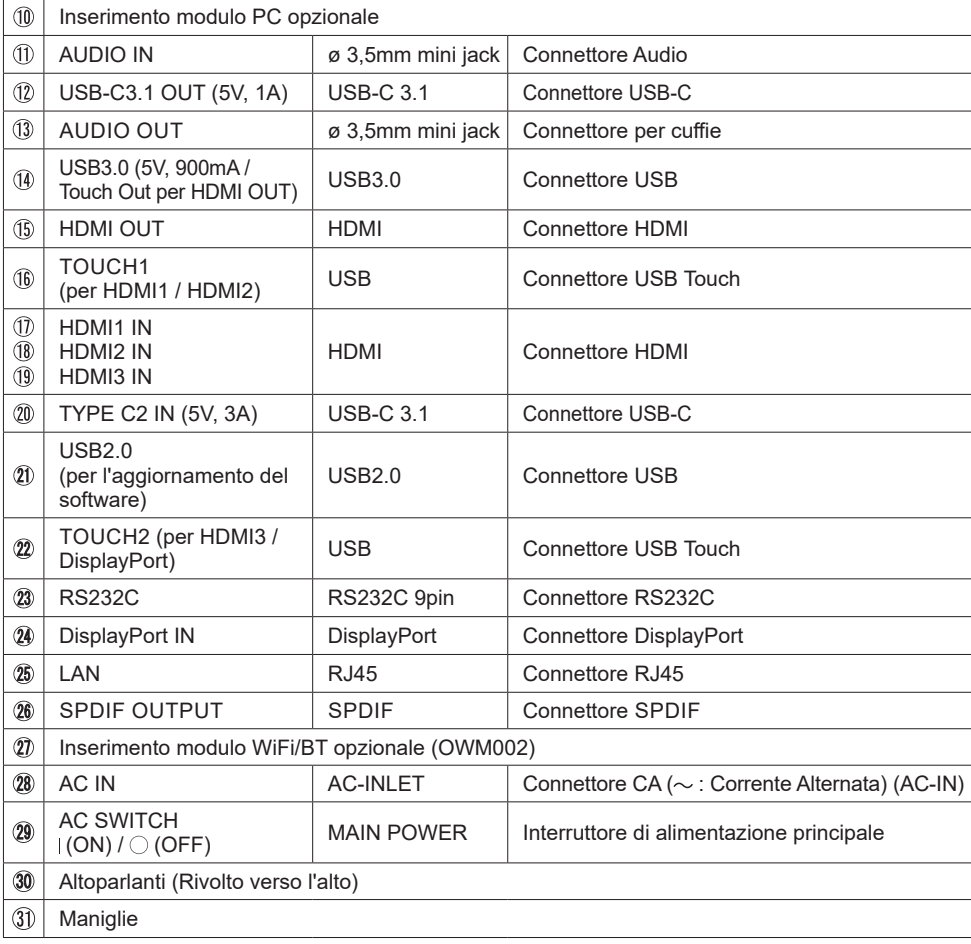

# <span id="page-14-0"></span>**CONTROLLO : TELECOMANDO**

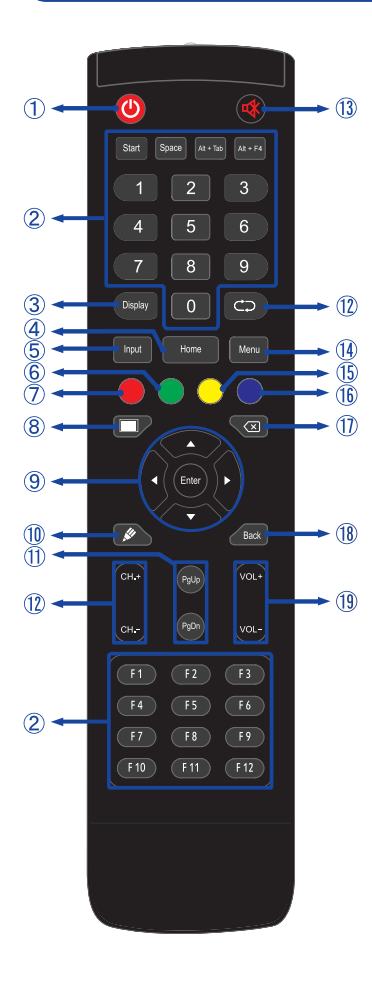

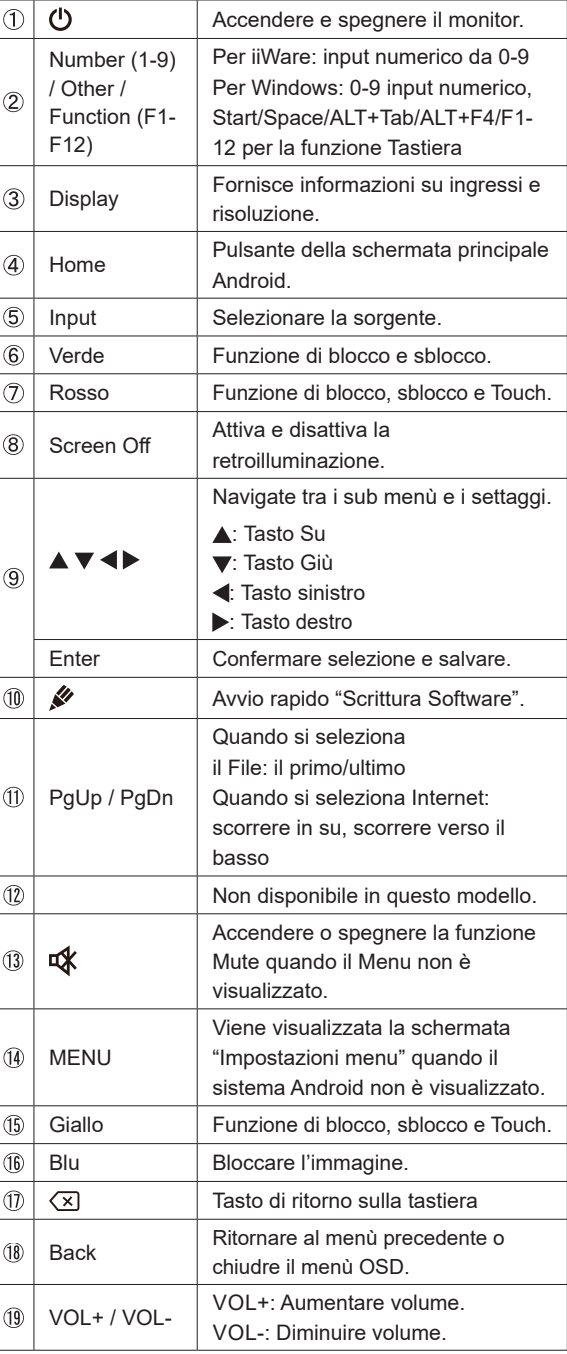

# <span id="page-15-0"></span>**PREPARARE IL TELECOMANDO**

Per usare il telecomando inserire le 2 batterie.

#### **PRECAUZIONI**

- Non usare batterie diversamente specificate da questo manule per il telecomando.
- Non isnerire batterie usate e nuove contemporaneamente.
- Assicuratevi dell'inserimento corretto delle batterie negli appositi alloggiamenti.
- Rimuovere immediatamente le batterie scariche per evitare una fuoriuscita del liquido nel vano batterie.
- Batterie rovinate o la fuoriuscita di elletroliti possono causare macchie o danneggiamenti.
- Aprire coperchio posteriore alloggiamento batterie sul retro del telecomando.

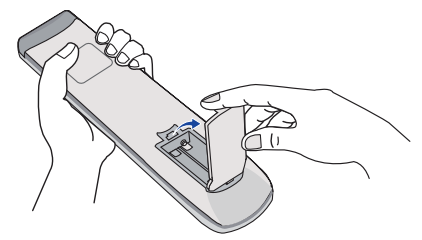

 Inserire due batterie AAA a seconda dell'indicazione + e - (come indicato nel telecomando)

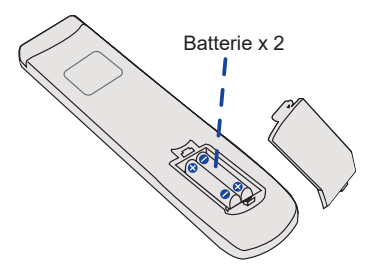

 Una volta installate le batterie, richiudere il coperchio facendo attenzione ad agganciare la clip di sicurezza.

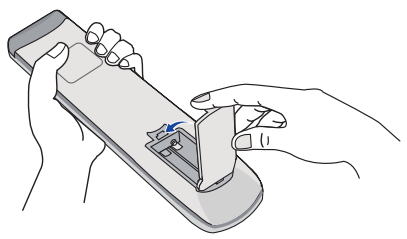

- **NOTA** Fare riferimento alle istruzioni di cui sopra quando si estraggono le batterie.
	- Sostituire le batterie quando il telecomando non funziona stando vicino al monitor. Usare batterie AAA. Rischio di esplosione se la batteria viene sostituita con un tipo non corretto.
	- Utilizzare il telecomando puntandolo in direzione del sensore sul monitor.
	- Telecomandi di altri produttori non funzionano con questo monitor. Usare solo il telecomando fornito.
	- Le batterie usate devono essere smaltite secondo le norme locali vigenti.
	- Le batterie non devono essere esposte ad eccessivo calore come sole, fuco o simili.
	- Rimuovere le batterie se non si intende di utilizzare il telecomando per un lungo periodo.

# <span id="page-17-0"></span>**OPERAZIONI BASE**

#### **Accendere il monitor**

 Il monitor è acceso e l'indicatore luminoso diventa Bianco quando premete il pulsante accensione sul monitor o sul telecomando. Il monitor è spento e l'indicatore luminoso diventa Rosso quando premete il pulsante accensione sul monitor o sul telecomando. Premere ancora per accendere il monitor.

#### **NOTA**

Anche quando usate la funzione standby o spegnete il monitor, il monitor consumerà una piccola quantità di elettricità. Spegnere il monitor e scollegare il cavo di alimentazione quando non viene utilizzato per evitare un inutile consumo di energia.

#### **[Monitor]**

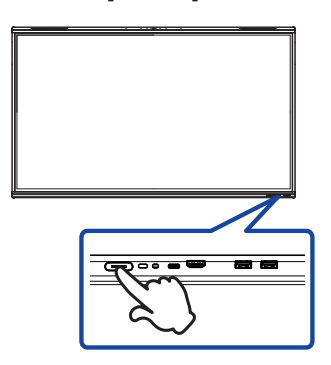

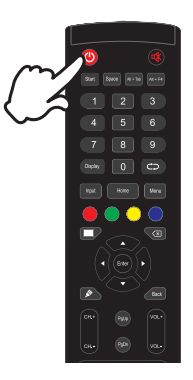

**[Telecomando]**

#### **Mostrare il menu di settaggi**

 La pagina appare sullo schermo quando premete il tasto Menu sul telecomando. La pagina sparisce quando premete il tasto Back sul telecomando.

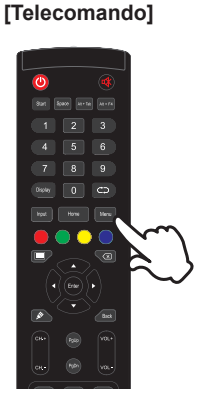

#### **Muovere il cursore verticalmente**

Selezionare i settaggi premendo i tasti  $\blacktriangle$  /  $\blacktriangledown$  sul telecomando mentre la pagina Menu è mostrata sullo schermo.

#### **[Telecomando]**

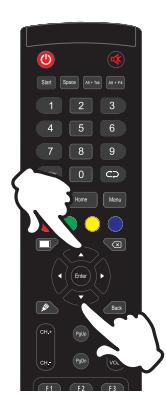

#### **Muovere il cursore orizzontalmente**

Menu o settaggi o fate la regolazione premendo i tasti  $\blacktriangleleft$  /  $\blacktriangleright$  sul telecomando mentre la pagina Menu è mostrata sullo schermo.

#### **[Telecomando]**

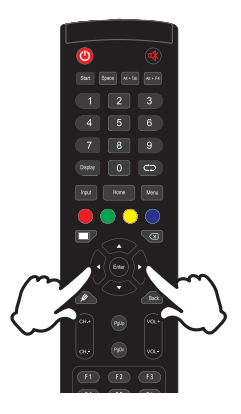

#### **Regolare il volume del suono**

 Premere il tasti VOL+ / VOL- sul telecomando per regolare il volume del suono mentre la pagina Menu non è mostrata sullo schermo.

#### **[Telecomando]**

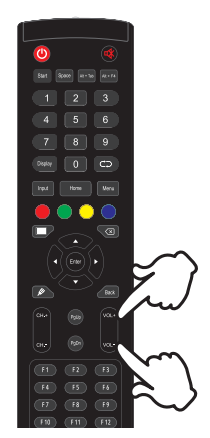

#### **Cambiare i segnali di ingresso**

 La pagina appare sullo schermo quando premete i tasto Input sul telecomando.

#### **[Telecomando]**

 $\overline{9}$  $\overline{\mathbf{C}}$ 

# <span id="page-20-0"></span>**COLLEGARE IL VOSTRO MONITOR**

- Connettere il computer al monitor con apposito cavo di segnale video.
- Connettre il computer al monitor con un cavo Touch USB.
- Collegare il computer al monitor con il Cavo USB tipo-C quando si visualizzano le immagini sul monitor tramite il Connettore USB tipo-C o quando si utilizza la funzione hub USB del monitor.\*
- Connettere prima il cavo di alimentazione al monitor e poi all'alimentatore.
- Accendere il monitor (Interruttore di alimentazione principale e Pulsante accensione) ed il computer.
- \* Quando si carica un dispositivo collegato tramite Connettore USB tipo-C, controllare se il dispositivo è dotato di un Connettore USB tipo-C che supporta la funzione di ricarica tramite USB PD (=Power Delivery).
	- Il dispositivo collegato può essere caricato tramite il connettore USB tipo C anche quando il monitor è in modalità standby.
	- L'alimentazione USB è fino a 100W. Se il dispositivo connesso richiede più di 100W per il funzionamento o per l'avvio (quando la batteria è scaricata), utilizzare l'adattatore di alimentazione originale fornito con il dispositivo.
	- Se si utilizza un Cavo USB tipo-C acquistato separatamente, assicurarsi che il cavo sia certificato da USB-IF e che sia dotato di tutte le funzioni di alimentazione e permette il trasferimento di dati video / audio / dati.
	- Il cavo da USB C ad USB A non viene fornito con il monitor. Se si utilizza un cavo da USB C ad A, si prega di notare che è possibile trasferire solo dati.
	- La compatibilità con tutti i dispositivi collegati non è garantita a causa di ambienti utente diversi.
- Si prega di confermare che il sistema di distribuzione nell'installazione dell'edificio deve fornire l'interruttore automatico da 120/240V, 20A (massimo). **NOTA**
	- Il cavo segnale video uasto per connettere il monitor al computer può variare a seconda del computer usato. Una connessione errata può causare seri problemi ad entrambi gli apparecchi. Il cavo fornito con il monitor si riferisce ad una connessione standard. Se è richiesta una connessione speciale contattate il Vs. rivenditore o iiyama.
	- Assicuratevi di stringere le viti di fissaggio manuali per ogni cavo di segnale.
	- Quando il cavo USB è connesso attendere 5 secondi per le funzionalità touch. Può essere utilizzato una penna, dita a qualsiasi altro puntatore.
	- Apparecchiature di classe I tipo A devono essere alla terra.
	- La presa deve essere posizionata vicino all'apparecchio e deve essere facilmente accessibile.
	- Un'eccessiva pressione sonora nelle cuffie può causare danni all'udito.

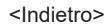

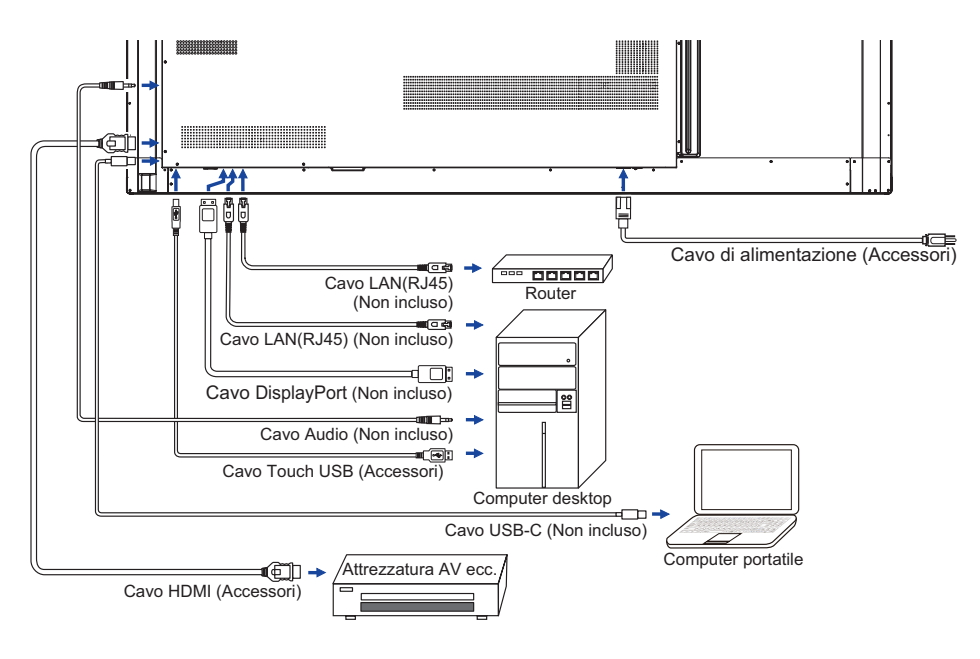

## **[ Esempio di connessione con la periferica ]**

# **PRECAUZIONI**

Spegnere il monitor e scollegare le periferiche per evitare scosse o possibili problemi.

#### **NOTA**

- Fare riferimento al mauale utente.
- Assicurarsi di avere i cavi necessari come richiesto.

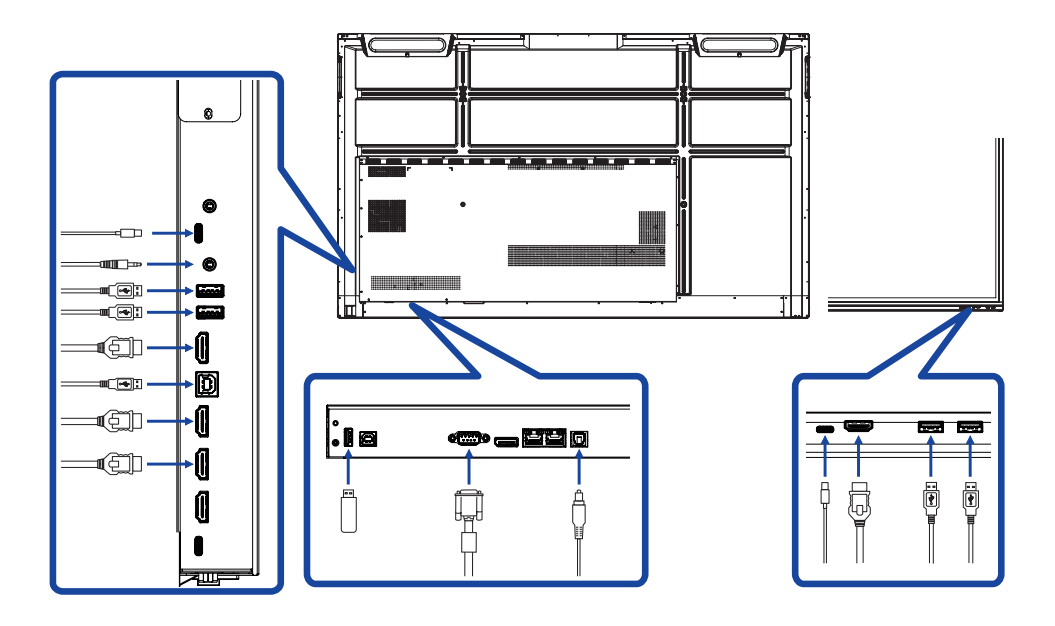

# <span id="page-23-0"></span>**SETTAGGI COMPUTER**

- Segnali di frequenza Cambiare le frequenze desiderate come da pagina 54: FREQUENZE CONFORMI.
- Procedura per accendere Accendere il monitor a quindi il computer.
- $MUTTLTOUCH$

 Questo monitor è conforme con DDC2B degli standard VESA (Plug&Play compatibile) Le funzioni MULTI-TOUCH sono attive su Windows 7/8/8,1/10/11 connetendo il monitor al computer compatibile DDC2B tramite il cavo USB in dotazione.

**TOUCH SUPPORTA I SISTEMI OPERATIVI:** 

 Microsoft Windows 2000 (64 bit e 32 bit) Microsoft Windows XP (64 bit e 32 bit) Microsoft Windows Vista (64 bit e 32 bit) Microsoft Windows 7 (64 bit e 32 bit) Microsoft Windows 8/8,1/10/11 (64 bit e 32 bit) Mac OS X V13,1 & superiori HID per singolo tocco Linux 3,0 & superiori necessita una patch per multi-touch 3.5 & superiori HID per multi-touch

non supporta versioni precedenti.

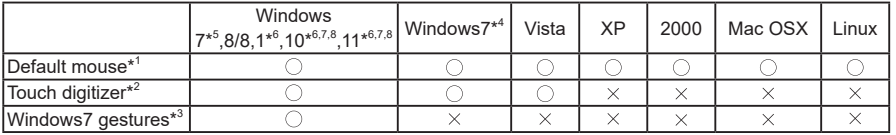

\* <sup>1</sup> Default mouse (click, trascinamento, doppio-click e tasto destro-click)

 $^{\ast 2}$  Touch digitizer (click, trascinamento /selection, doppio-click, destro-click, flick e visual feedback)

- \* <sup>3</sup> Digitizer with Windows7/8/8.1/10 multi-touch gestures
- \* <sup>4</sup> Windows 7 Starter e Home Basic version
- \* 5 Windows 7 Home Premium, Professional, Enterprise e Ultimate versions
- \* 6 Windows 8/8,1/10/11 necessita una versione non-OEM version per supportare il multi-touch
- \* 7 Windows10/11 Home, Pro, Enterprise, Education, IoT Core

Non supportato per Mobile e Mobile Enterprise.

\* 8 Windows10/11 - Touch non supportato per "Touchpad gestures". Touchpad gestures è una funzione per touchpad su NOTAbook.

# <span id="page-24-0"></span>**UTILIZZO DEL MONITOR**

Per un'immagine ottimale il tuo monitor iiyama è stato presettato dal fabbricante con le opzioni mostrate a pag. 54. Potete regolare l'immagine seguendo le operazioni mostrate di seguito.

 **Posizionarsi nella parte centrale in basso dell schermo come punto di partenza, usare la penna Touch per trascinare verso il centro dello schermo per richiamare il Menu, come mostrato sotto. O premere il tasto Back sul telecomando. Fare clic sull'icona situata in alto a destra dello schermo.**

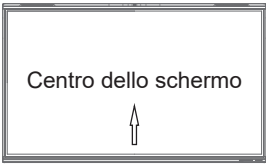

**Avviare la visualizzazione On Screen Display. "Impostazioni comuni" viene visualizzata. Quindi premere il tasto Menu sul telecomando o cliccare sul "Impostazioni comuni" menu con la penna Touch. Ci sono altre voci di menu che può essere attivate tramite i tasti / sul telecomando o con la penna Touch.** 

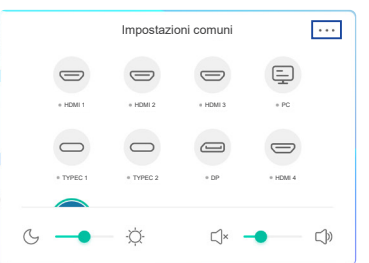

- **Selezionare il sotto Menu che volete operare. Usare i tasti / sul telecomando o la penna Touch per selezionare. Quindi premere il tasto Enter sul telecomando.**
- **Uasate i tasti / sul telecomando o la penna Touch per le appropriate regolazioni e settaggi.**
- **Premere il tasto Indietro sul telecomando oppure fare clic su area vuota fuori menu con la penna Touch per uscire dal menu.**

Per esempio, per settare il luminosità, selezionare Menù Display. Selezionare "Luminosità" tramite i tasti  $\blacktriangleleft$  /  $\blacktriangleright$  sul telecomando o la penna Touch.

Usare i tasti  $\blacktriangle$  /  $\blacktriangleright$  sul telecomando o la penna Touch per cambiare i settaggi luminosità. Il luminosità dello schermo si modificherà durante l'operazione.

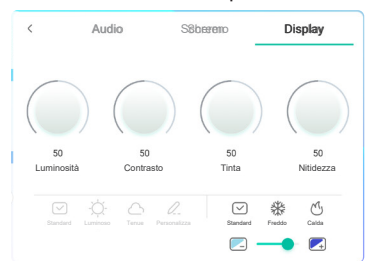

Premere il tasto Indietro sul telecomando oppure fare clic su area vuota fuori menu con la penna Touch per uscire dal menu, tutte le modifiche verranno salvate.

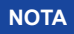

- Il tasto Back possono essere usati per tornare al menù precedente.
- Tutte le modifiche vengono salvate automaticamente quando si abbandona il menù OSD. Evitare di sconnettere l'alimentazione durante l'uso del Menù.
- Correzzioni della posizione di immagine, ora e fase sono salvate per ogni sincronizzazione.

**Diretto** \* Disponibile solo per controllo remoto.

#### **Funzione Freeze:**

Premete il tasto Blue il menu non è mostrato. Ripetere successivamente per attivare/disattivare la funzione.

 **Funzione Screen Off:** 

Premete il tasto Screen Off il menu non è mostrato. Ripetere successivamente per On/Off la funzione.

 **Funzione Input Setting:** 

Premete il tasto Input il menu non è mostrato.

#### **Funzione Volume:**

Premete i tasti VOL+ / VOL- il menu non è mostrato.

 **Funzione Mute:** 

Premete il tasto  $\frac{d}{dx}$ il menu non è mostrato. Ripetere successivamente per On/Off la funzione.

 **Modalità Chiosco:**

Disabilita funzioni Touch, pulsanti, Menu, etc Disattiva "Abilita iiWare" nel Menu di debug (Input + 2580)

**[MODO BLOCCATO]** \* Disponibile solo per controllo remoto.

#### **Pulsante accensione frontale:**

Premendo il tasto verde quando il menu non è mostrato, si bloccherà/sbloccherà del pulsante di accensione frontale.

#### **Funzioni Touch:**

Premendo il tasto giallo quando il menu non è mostrato, si bloccherà/sbloccherà la funzione Touch. **The contract of the contract of the contract of the contract of the contract of the contract of the contract of the contract of the contract of the contract of the contract of the contract of the contract of the co** 

- **Pulsante accensione frontale & Funzioni Touch :** 
	- Premendo il tasto rosso quando il menu non è mostrato, si bloccherà/sbloccherà la funzione pulsante di accensione frontale & funzioni touch.

# <span id="page-26-0"></span>**REGOLAZIONE CONTENUTI MENU**

Si può anche accedere al menu facendo clic su  $\Rightarrow$  sul desktop o  $\textcircled{\texttt{B}}$  sulla barra degli strumenti delle diapositive.

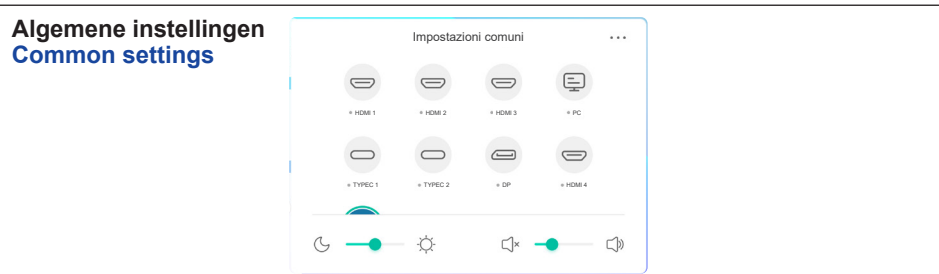

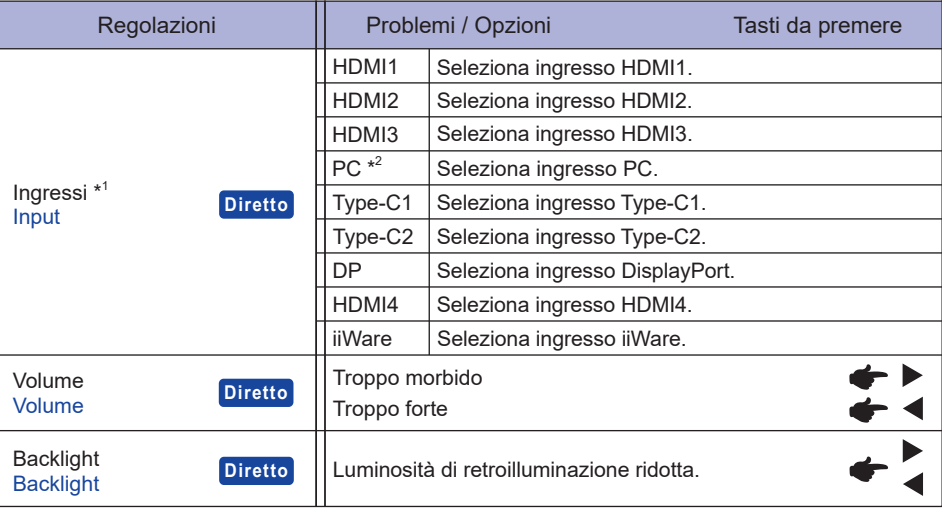

\* <sup>1</sup> La commutazione del segnale in ingresso richiede alcuni secondi.

\* 2 Disponibile solo se è montato un Slot-PC.

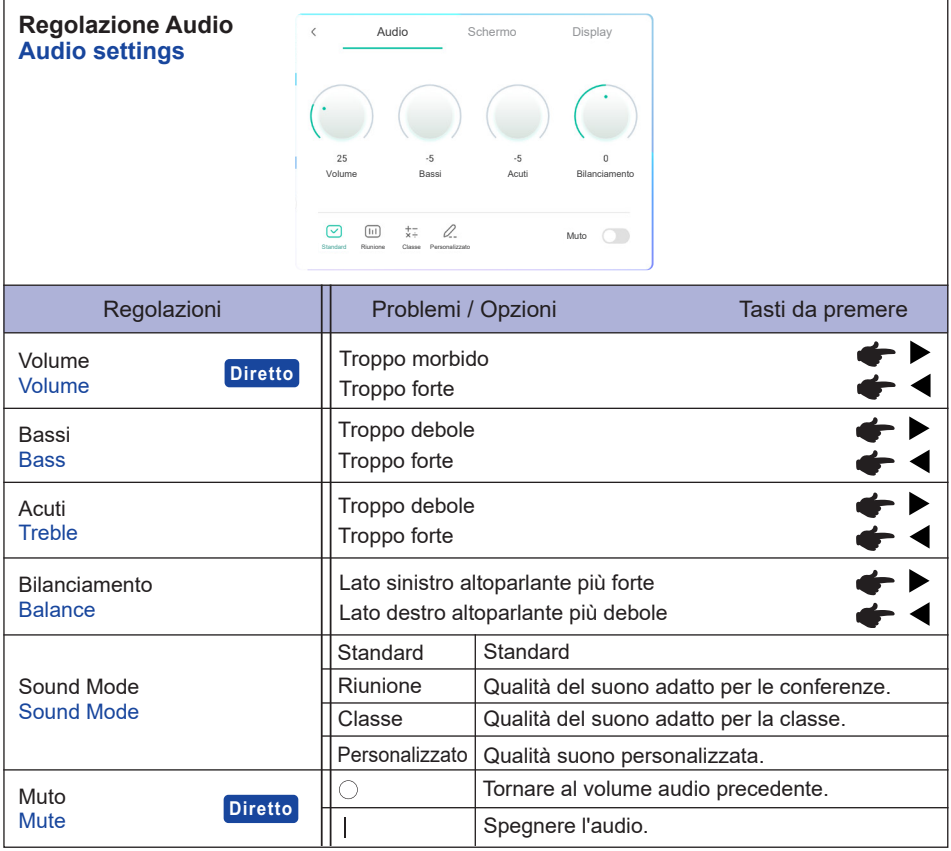

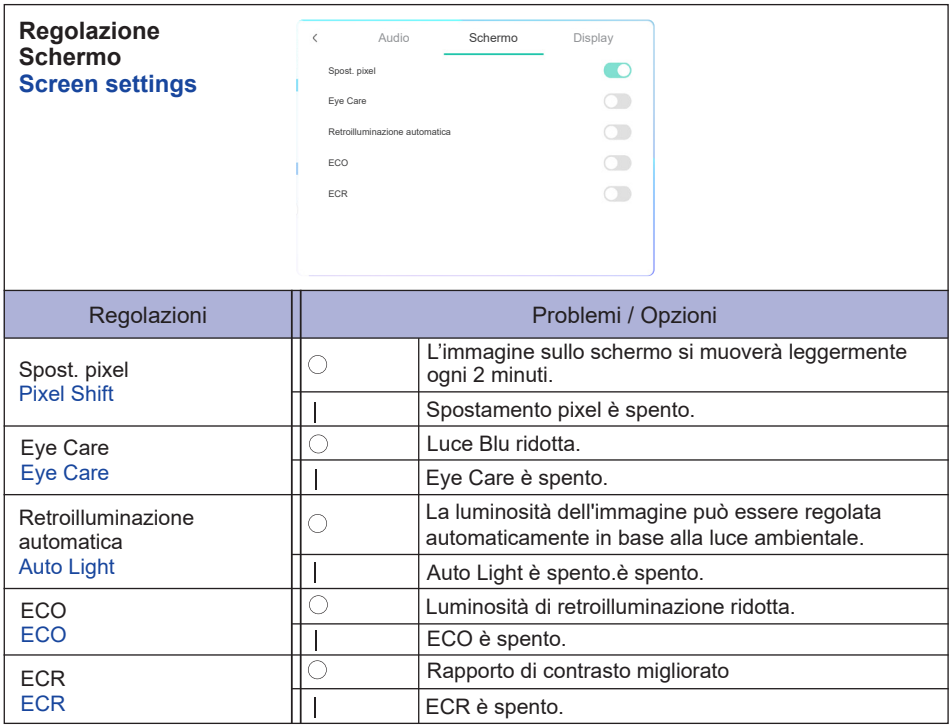

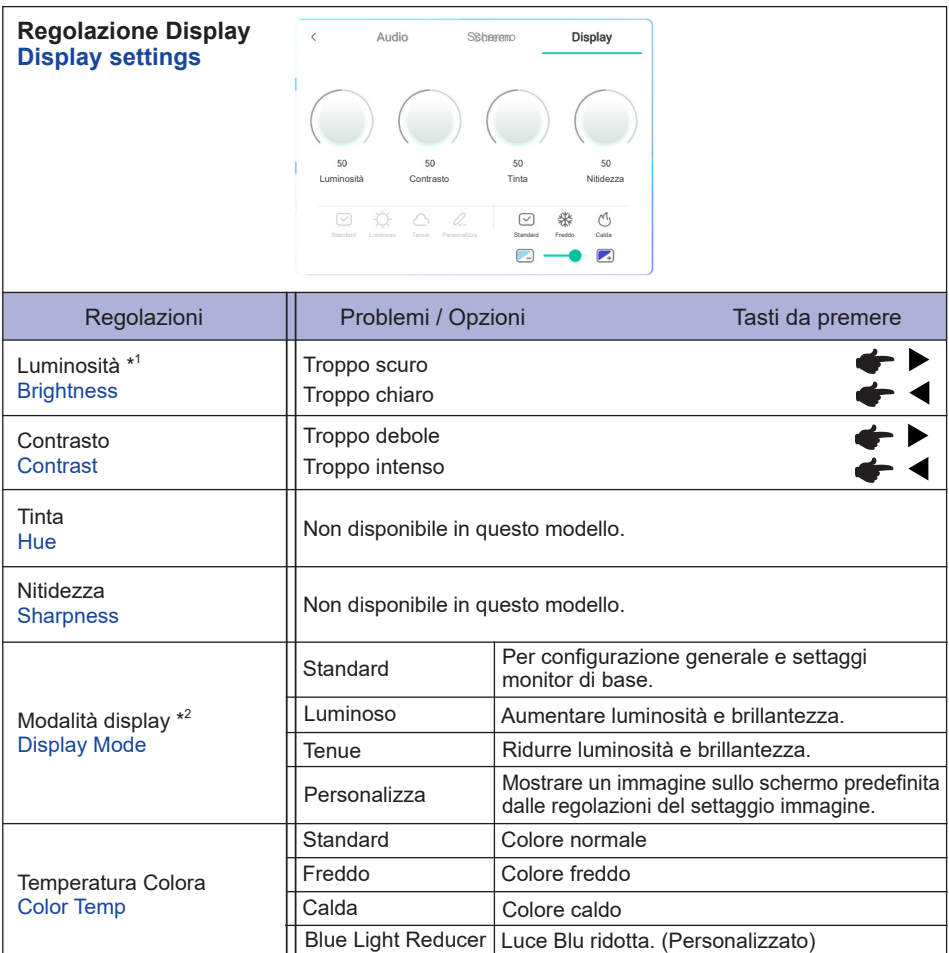

 $^{\ast^1}$  Regolare la luminosità quando state usando il monitor in una stanza scura e  $\,$ ritenete lo schermo troppo luminoso.

\* <sup>2</sup> La modalità di visualizzazione viene disattivata quando si accede a iiWare.

**[Menu di debug]** \* Disponibile solo per controllo remoto. Input + 2580

- **Touch Panel iniziale** Le impostazioni predefinite verranno ripristinate.
- **Fonti sconosciute: On / Off** Attiva/disattiva "Fonti sconosciute".
- **Abilita iiWare: On / Off** Attiva/disattiva la "Modalità Chiosco".
- **Abilitazione uscita HDMI: On / Off** Attiva/disattiva la funzione "HDMI OUT".
- **Abilitazione HDMI IN OUT: On / Off** Attiva/disattiva "Abilitazione HDMI OUT" quando la sorgente di ingresso è HDMI.
- **Esci**

## **[Applicazioni]**

#### **Impostazioni**

**Nella barra degli strumenti di navigazione, fai clic su con la penna stilo, poi fai clic su .**

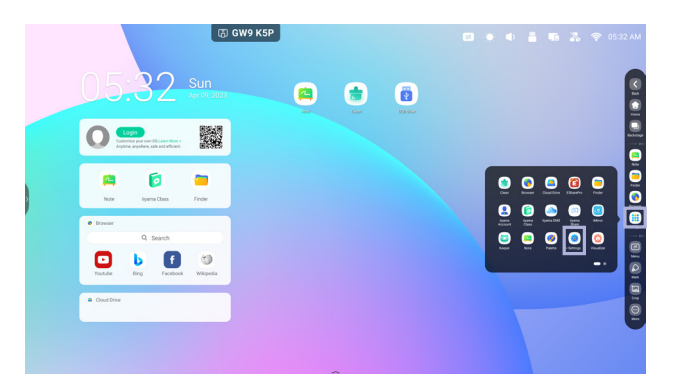

#### **Barra di stato**

- : Fare clic per visualizzare il Algemene instellingen.
- : Fare clic per visualizzare il Luminosità.
- : Fare clic per visualizzare il volume.
- : Fare clic per visualizzare le impostazioni dell'Ethernet.
- : Visualizzato quando è collegata un'unità flash USB. Fare clic per accedere all'unità flash USB nell'applicazione Finder.
- **C**: Fare clic per visualizzare le impostazioni dell'Hotspot.
- : Visualizzato quando è inserito il modulo Wi-Fi. Fare clic per visualizzare le impostazioni del Wi-Fi.

05:32(Clock) : Fare clic sul display dell'orologio per visualizzare le impostazioni della data e dell'ora.

#### 同 xxxxxx :

Quando si collega un modulo LAN o Opzione WiFi, la password per un notebook o uno smartphone, ecc. per connettersi all'iiyama Share, viene visualizzata sullo schermo (generata automaticamente)

# **[ Impostazioni ]**

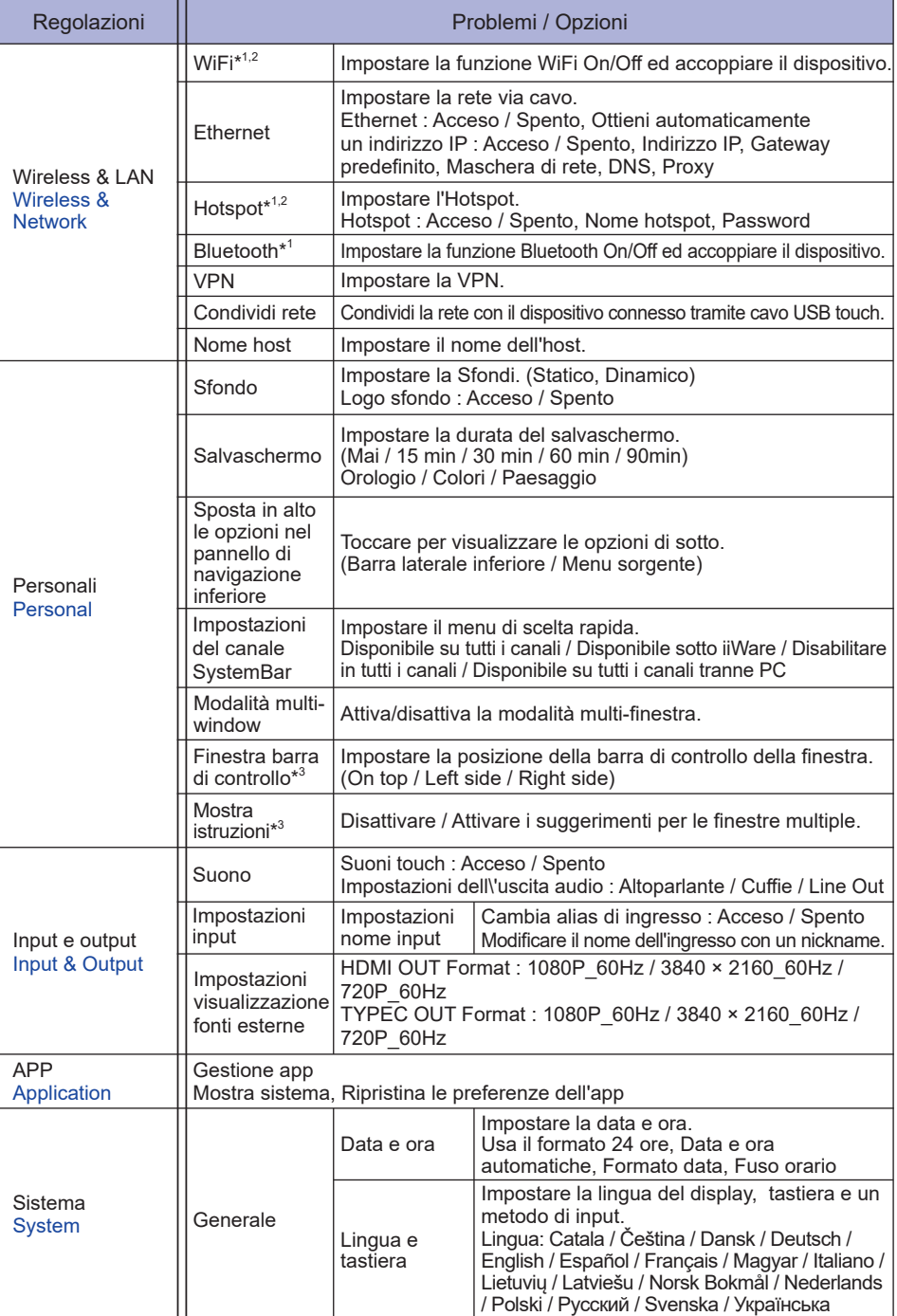

**TALIANO ITALIANO**

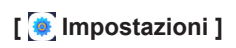

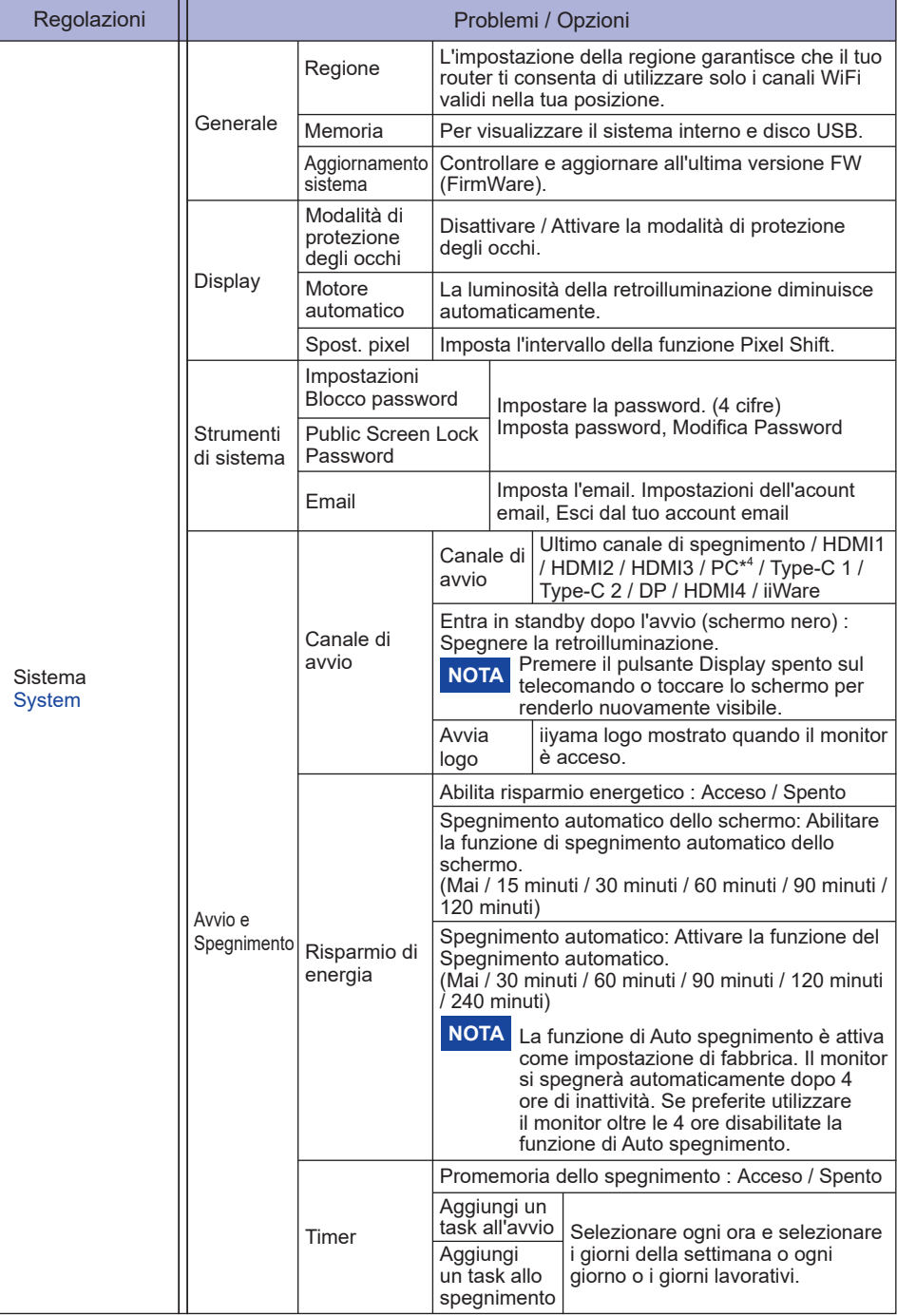

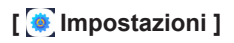

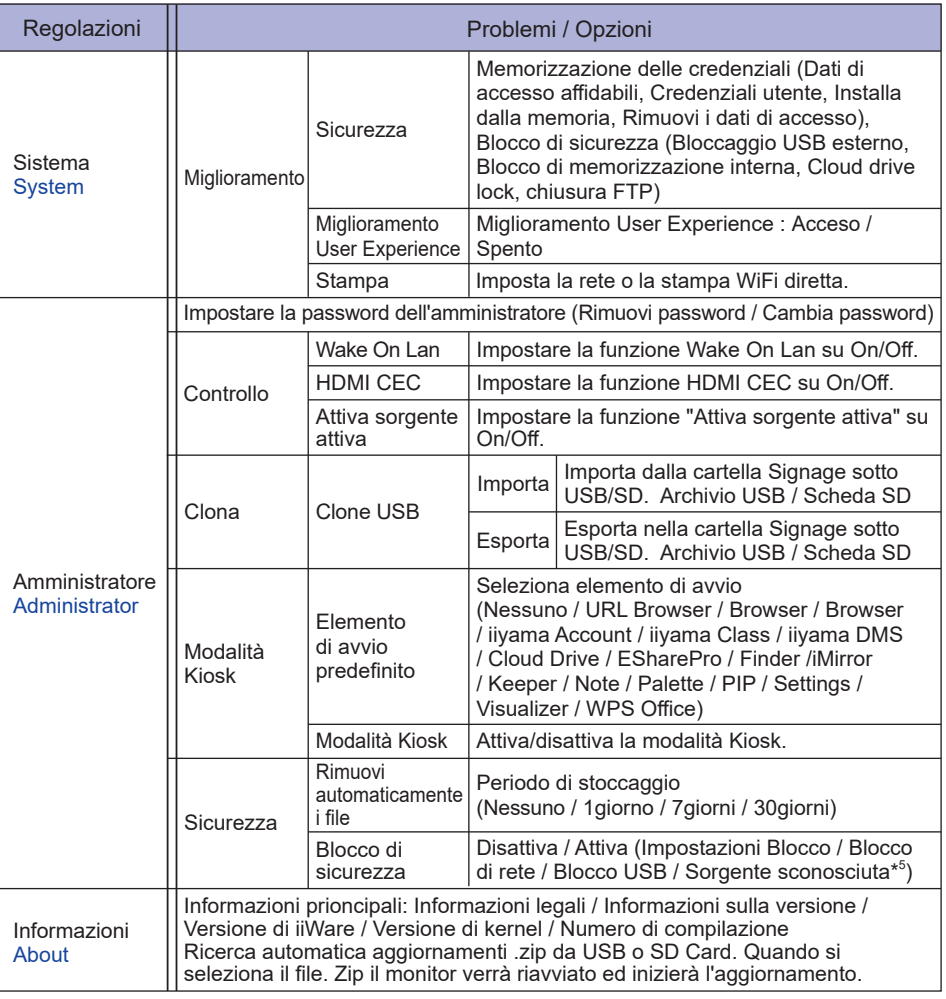

- \* <sup>1</sup> Wi-Fi e Bluetooth possono essere usati solo con il modulo Wi-Fi o Slot-PC opzionale installato.
- \* <sup>2</sup> Il Wi-Fi verrà spento quando è in uso l'Ethernet.
- \* <sup>3</sup> Disponibile solo per l'attivazione della modalità Multi-Window. Vedere la pagina 35 per ulteriori dettagli.
- \* <sup>4</sup> Disponibile solo quando è installato Slot-PC opzionale.
- \* <sup>5</sup> APK da sorgenti sconosciute possono essere installate, il cliente effettua l'installazione a proprio risco e pericolo, il fabbricante declina ogni responsabilitá e non fornirá supporto per le APK installate.

#### **La barra di navigazione viene visualizzata**

La barra degli strumenti di scorrimento possono essere visualizzati su entrambi il lato sinistro o il lato destro dello schermo.

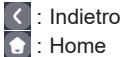

: Back Stage

Clean all : Rimuovi tutte le app in corso

#### **- Applicazioni -**

Puoi regolare fino a 7 app in "Tutte le app" nella barra di navigazione. (Trascina e rilascia le icone delle app)

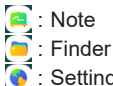

: Settings

**[:::]** : All Apps (Clean, Browser, Browser, iivama Account, Cloud Drive, EShare Pro, Finder, iivama Class, iiyama DMS, iiyama Share, iMirror, Keeper, Note, Palette, Settings, Viualizer, WPS Office)

#### **- Strumenti -**

Puoi personalizzare fino a 4 strumenti da «Altro» nella barra di navigazione. (Fare clic su Modifica nella finestra "Altro" o tenere premuta l'icona e aggiungere/rimuovere gli strumenti facendo clic su "+" / "-" che appaiono sull'icona).

: Menu Touch

 $\odot$  : Mark

Pen: Annotare

Brush: Evidenziatore

Clean: Pulisci le annotazioni, gomma da cancellare

- Save: Salva le annotazioni correnti nel contenuto dello schermo per visualizzare l'immagine nella memoria.
- Finder:Scorciatoia alla cartella del Finder.

Inserire: Inserire l'immagine (immagine a schermo intero) in Note.

Share: Condividi annotazione

Gli utenti possono scansionare il codice QR con uno smartphone e scaricare l'immagine dell'annotazione su di esso.

Cloud: Google Drive / One Drive

#### **Salvataggio sul Cloud**

 Gli utenti possono salvare le NOTA ed annotazioni direttamente su una delle unità cloud facendo clic sull'icona Cloud del menù. Per modificare il modo con cui i file vengono salvati nella unità Clouc, gli utenti possono selezionare due opzioni nella panoramica del cloud.

#### **Uso dell'account di default**

 Una volta selezionate, tutte le NOTA verranno salvate automaticamente sull'unità cloud predefinita. Gli utenti non saranno in grado di selezionare l'unità cloud.

#### **Uso del nome file predefinito durante il salvataggio**

 Una volta selezionate, tutte le NOTA verranno salvate sull'unità cloud selezionata con il nome predefinito. Gli utenti non saranno in grado di rinominare il file.

Close: Uscita

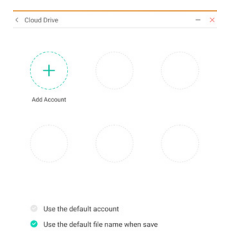

**ITALIANO**

**ITALIANO** 

#### **同: iiyama Share**

 iiyama Share è un software di interazione multischermo per smartphone. (Il dispositivo, computer o smartphone, deve essere collegato alla stessa rete.)

Mirroring: È un'app che mostra lo schermo di un computer o di uno smartphone sul monitor. Desktop Sync: È un'app che permette di controllare lo schermo del monitor visualizzandolo su un computer o uno smartphone.

Remote: È un'app che consente il controllo remoto del monitor con lo smartphone. Lo smartphone funziona come un mouse/touchpad per lo schermo.

Airplay/Chromecast: Un dispositivo senza l'app iiyama Share può comunque essere collegato a iiyama Share tramite Airplay/Chromecast (la compatibilità non è garantita).

Miracast: Un dispositivo senza l'app iiyama Share può comunque stabilire una connessione tramite Miracast a iiyama Share (la compatibilità non è garantita).

- **Ed** Crop (Cattura dello scermo)
	- Dimensione libera
	- Dimensione piena
	- Grandezza della finestra
	- Save: Salvare nella memoria interna
	- Insert: Modificare l'immagine catturata in NOTE, inviarla a NOTE
	- Exit
- $\boxed{\mathbb{X}}$ : Conto alla rovescia (Conto alla rovescia)
- : Cronometro
- **D**: AirClass(WI Fi Teamwork)

(Disponibile quando il modulo opzionale WiFi OWM002/SI07 è installato oppure con una connessione LAN attiva. I partecipanti devono essere nella stessa rete.)

Elettore / Risponditore / Selettore / Messaggio / Manager / Uscita

- **T**: Evidenziatore Setting: Zoom / Chiarezza Exit
- **B**: Registra Registrazione dello schermo
- : Bloccare l'immagine.
	- Zoom + Zoom - Full-screen Close: Exit
- **D**: PC (Seleziona ingresso PC)
- : PIP (Visualizzare la schermata secondaria nella schermata principale)
- **CD**: Schermo diviso
- 6 : Screen Lock (blocco/sblocco dello schermo) Disponibilte impostando la "password di blocco schermo" nelle impostazioni.
- **C**: Centro di visualizzazione

 Duplica: Duplica il contenuto del monitor principale su più schermi contemporaneamente. Espandi: Espande il desktop su più schermi.

(Vedere la pagina 37 per ulteriori dettagli)

**0** Accesso alla quida Touch bloccato: Disabilita lo schermo tattile dopo il blocco Modalità classe: Impedisce l'uscita dell'applicazione dopo il blocco

**E**: Calcolatrice

 $\odot$  : More (All tools)

#### **Collegamento\***

- App -

Trascinare l'icona dell'app da "Tutte le app" per creare un collegamento sullo schermo.

- File / Folder -

Trascina un file o una cartella dal Finder per creare un collegamento sullo schermo.

- Website -

 Creare un collegamento aprendo il sito web desiderato e fare clic su "Collegamento rapido sullo scermo" nel menu delle impostazioni.

- Move -

Trascina/rilascia premendo a lungo l'icona.

- Remove -

Rimuovere premendo a lungo il simbolo e fare clic su Rimuovi nel menu.

\* Disponibile dopo l'accesso all'account iiyama.

#### **Multi-finestra**

Per utilizzare la funzione multi-finestra, attivare prima Impostazioni > Personale > Modalità multifinestra.

- Ridimensionare le finestre per mostrare contemporaneamente 4 app sullo schermo.

- Trascinare il contenuto tra diverse app. 

Tenere premuta l'immagine nel browser e trascinare l'immagine su NOTE. <Supporto>

 Immagine : NOTE, Finder Testo : NOTE, Finder

#### **<Come usare AirClass>**

- L'insegnante clic su AirClass.
- I partecipanti possono usare il loro smarthphone per scannerizzare il QR code. (Device: Android e dispositivi mobili devono essere connessi alla stessa rete) Gli studenti possono anche partecipare alla classe inserendo gli URL nel browser.
- Dopo che tutti gli studenti sono entrati in classe, fare clic su "INSERISCI LA CLASSE".

#### (4) Risposte

- 1. L'insegnante scrive una domanda sul NOTA e clic sull'elettore.
- 2. L'insegnante seleziona la modalità scelta singola o multipla.
- 3. Vengono mostrati il numero di studenti che sono loggati. Quindi clic INIZIO.
- 4. Dopo che gli studenti hanno risposto, l'insegnante può fare clic su "Fine" e le statistiche della risposta verranno visualizzate sullo schermo.
- 5. Gli insegnanti scelgono la risposta corretta sullo schermo. La risposta corretta viene mostrata in verde, la risposta sbagliata viene mostrata in rosso.
- (5) Risponditore

 Quindi l'insegnante fa clic sul Responder. Viene selezionato il primo studente che fa clic sull'icona "Be Fast" sul notebook/ smartphone.

#### Selettore

 L'insegnante può fare clic sul Selector per selezionare uno studente in modalità casuale.

# **TALIANO ITALIANO**

#### Messaggio

- 1. L'insegnante attiva la funzione di messaggistica in modo che i messaggi degli studenti possano essere visualizzati sullo schermo.
- 2. Gli studenti scrivono le proprie opinioni sul proprio notebook o smartphone e fanno clic su Invia.

#### Manager

 L'insegnante può clic sul la funzione Manager e mostrare il codice QR per permettre agli altri studenti di entrare in classe in ogni momento.

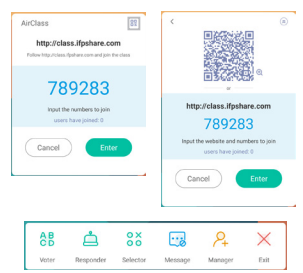

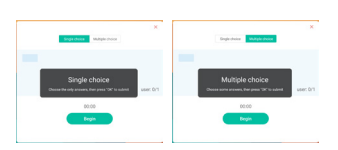

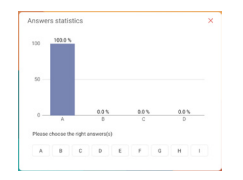

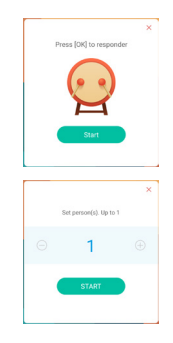

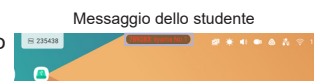

#### **<Come usare Display center>**

 $(1)$  Fare clic sul  $\Box$  centro di visualizzazione.

 Questa funzione viene utilizzata per identificare il collegamento a un monitor esterno con uscita HDMI o uscita di tipo C".

 Finestra pop-up.

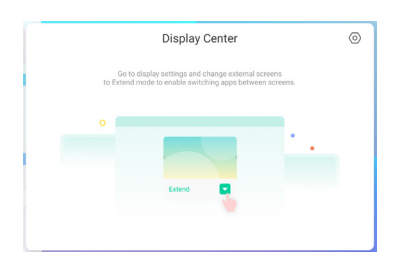

Impostazioni del display

#### Manager:

 Selezionare le modalità desiderate per la visualizzazione di più monitor: Duplica o Espandi.

#### Layout:

 Tenere premuto (o fare clic) sul display, quindi trascinarlo per riorganizzarne la posizione.

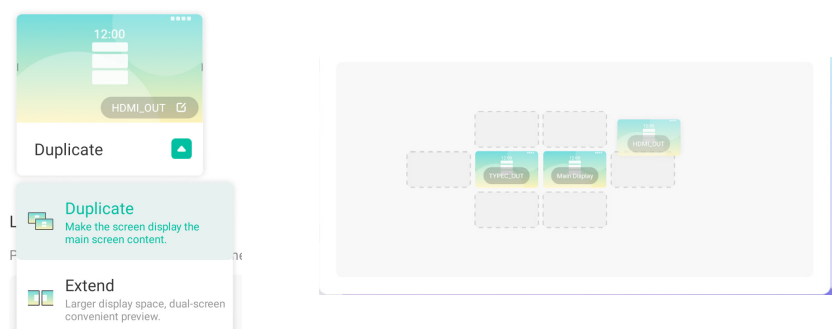

 Modalità di espansione

 Passaggio da un'app all'altra:

 Selezionare un'app di sfondo e passare a un monitor per utilizzare l'app su quel monitor.

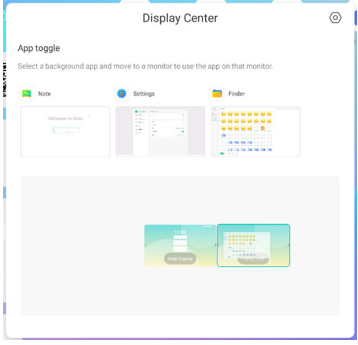

# **[NOTA]**

Si tratta di un software di scrittura.

Può scrivere i caratteri, linee e immagini come una presentazione. Inoltre, è possibile inserire un'immagine o un file.

#### **Fare clic su con la penna.**

#### **- Tools -**

Menu: Visualizzare il menu di NOTA.

New: Salvare la nota scrivendo e aprire una nuova nota.

Open: Aprire il file.

Save: Salvare il documento corrente in formato immagine su file browser.

Save as: Salva il documento corrente in una nuova posizione con lo stesso nome o con un titolo diverso.

Import: Inserire l'immagine. (IMG/PDF/SVG)

Export : Esporta come IMG/PDF/SVG/IWB.

Cloud Storage: Google Drive / One Drive

#### **Salvataggio sul Cloud**

 Gli utenti possono salvare le NOTA ed annotazioni direttamente su una delle unità cloud facendo clic sull'icona Cloud del menù. Per modificare il modo con cui i file vengono salvati nella unità Clouc, gli utenti possono selezionare due opzioni nella panoramica del cloud.

#### **Uso dell'account di default**

 Una volta selezionate, tutte le NOTA verranno salvate automaticamente sull'unità cloud predefinita. Gli utenti non saranno in grado di selezionare l'unità cloud.

#### **Uso del nome file predefinito durante il salvataggio**

 Una volta selezionate, tutte le NOTA verranno salvate sull'unità cloud selezionata con il nome predefinito. Gli utenti non saranno in grado di rinominare il file.

Theme: Modificare il colore dello sfondo.

Send Email: Invia l'immagine catturata via e-mail.

Settings:

 Eraser mode: Selezione gomma / Cancellazione

 Palm rejection disabled/enabled:

 Enabled: Se abilitato, il palmo della mano appoggiato sullo schermo viene ignorato.

 Multi-finger writing disabled/enabled:

 Quando è abilitata, l'immissione con più dita è consentita, mentre quando è disabilitata,

 l'immissione con più dita viene visualizzata in anteprima.

 Automatic brightness disabled/enabled:

 Enabled: Riduzione automatica della luminosità durante la scrittura di una nota.

 Customise toolbars: È possibile personalizzare la barra degli strumenti selezionando uno strumento da Personalizza barra degli strumenti.

Exit: Ritorno alla schermata principale.

#### Share: Condividi nota

Gli utenti possono scansionare il codice QR con uno smartphone e scaricare l'immagine dell'annotazione su di esso.

List: Elenca tutte le note.

Select: Seleziona l'oggetto da modificare, può spostarsi, può ingrandire.

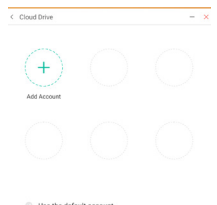

**Co** The the default file came when cause

**ITALIANO ITALIANO** Pen: Regolazione del colore della penna durante la scrittura.

 Modificare la larghezza e il colore del tratto. (Penna/ Dimensione scrittura manuale/ colore scrittura manuale)

Eraser: Cancella l'oggetto specificato.

Clean All: Cancellare la pagina

Ruler: Funzione righello

Shape: Disegnare la forma.

Table: Creazione delle tabelle

Mind map: Strumento Pensiero visivo

Sticky-Notes: Strumento di brainstorming

Preview: Visualizza l'immagine

Grid: Strumento Griglia di note

Undo: Cancellare

Redo : Rifare

Add: Aggiungere una nuova pagina dopo l'ultima.

- : Alla pagina precedente.
- > : Alla pagina successiva.
- 2/7 : Numero pagina

#### **- Funzione di estensione della penna stilo -**

Dopo aver selezionato la scritta a mano, essa può essere convertito in testo intelligente e elaborato ulteriormente.

Tools : Color, Smartwrite, Search, Flip, Top, Clone, Delete

#### **- Funzione di espansione dell'immagine -**

Dopo che l'immagine è stata selezionata, essa può essere convertita in un'immagine vettoriale e riflessa.

Tools : Crop, SVG, Flip, Top, Clone, Delete

# **[Navigazione File] Fare clic su con la penna.**

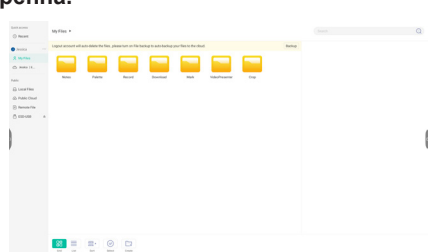

Sfogliare i file memorizzati nella memoria interna, nella memoria USB, in Public Cloud, in Remote File e nella propria memoria Cloud.

Formati supportati

 DOC : PPT, Word, Excel, PDF (Aprire il file utilizzando la WPS Office) NOTA : File NOTA, schermata Video : .3g2 .3gp .avi .flv .f4v .mkv .mov .mp4 .VOB .mpg/.MPEG .ts Picture : .jpg .jpeg .png .bmp .gif

 Audio : .aac .ape .flac .m4a .mp3 .ogg .wav

#### **- Tools -**

- $\bigcirc$  Ricerca
- : Minimizza
- : Massimizza / Ripristina
- X: Uscita
- **88: Grid**
- $\equiv$ : List
- $\frac{1}{\cos \theta}$  : Tipo menu (Tipo nome, la data e l'ora, la dimensione, il formato del file.)
- $\odot$ : Selezionare
- $\frac{5}{2}$ : Seleziona tutto
- $(x)$ : Cancel
- **1**: Create
- : New Win
- **中: Copia**
- : Incolla
- $\chi$ : Taglia
- iii : Delete
- [T]: Rinomina
- : Send

#### I miei file

La cartella "I miei file" verrà creata in OneDrive o Google Drive dopo la connessione all'account iiyama.

#### Cloud Drive (Google Drive / One Drive)

#### **Salvataggio sul Cloud**

Gli utenti possono salvare le NOTA ed annotazioni direttamente su una delle unità cloud facendo clic sull'icona Cloud del menù. Per modificare il modo con cui i file vengono salvati nella unità Clouc, gli utenti possono selezionare due opzioni nella panoramica del cloud.

#### **Uso dell'account di default**

Una volta selezionate, tutte le NOTA verranno salvate automaticamente sull'unità cloud predefinita. Gli utenti non saranno in grado di selezionare l'unità cloud.

#### **Uso del nome file predefinito durante il salvataggio**

Una volta selezionate, tutte le NOTA verranno salvate sull'unità cloud selezionata con il nome predefinito. Gli utenti non saranno in grado di rinominare il file.

#### File remoti

Supporta l'accesso a SAMBA(SMB1.0) e al server FTP.

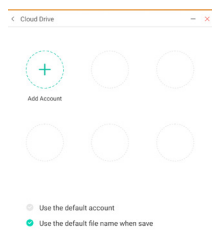

# **[Clean]**

Pulisci il seguente : Account CloudDrive / File in formato enb della lavagna nel Finder / Cancella il contenuto di navigazione della cronologia del browser

**Fare clic su con la penna.**

### **[Web Browser]**

Collegare la rete e la navigazione nel web.

**Fare clic su con la penna.**

## **[iiyama Account]**

Si tratta di uno schema di autenticazione single sign-on per la gestione delle identità e degli accessi dei clienti.

**Fare clic su con la penna.**

## **[Cloud Drive]**

Collegare la rete e la Cloud Drive.

**Fare clic su con la penna.**

#### **[EShare Pro]**

EShare è un'app di interazione multischermo che rende l'esperienza dell'utente naturale e piacevole per l'intrattenimento domestico, la presentazione aziendale e la formazione educativa.

**Fare clic su con la penna.**

#### **[iiyama DMS]**

Questo software fornisce alle organizzazioni una soluzione di gestione unificata comoda e veloce per le apparecchiature terminali, crea un sistema di gestione delle apparecchiature efficiente e in tempo reale, aiuta a digitalizzare l'ambiente del campus e rende più conveniente la gestione del campus.

**Fare clic su con la penna.**

#### **[iiyama Share]**

Questo è il software che può condividere lo schermo in modalità wireless con altri notebook ecc.

**Fare clic su con la penna.**

#### **[iMirror]**

Si tratta di un software in grado di visualizzare l'immagine di uno smartphone sul monitor.

**Fare clic su con la penna.**

Questo è il software per la pulizia dell'applicazione in esecuzione.

#### **Fare doppio clic su con la penna.**

Ottimizzazione chiave : Pulizia memoria e cestino Pulizia Memoria : Pulizia memoria Pulizia Cestino : Pulizia archivio

## **[Palette]**

Questo è un software di illustrazioni della scrittura.

**Fare clic su con la penna.**

## **[Visualizer]**

Visualizer è un'applicazione che permette agli utenti di collegare una webcam o un visualizzatore (document camera) per catturare istruzioni o materiali fisici in tempo reale per poi visualizzarli e annotarli sullo schermo.

**Fare clic su con la penna.**

#### **[WPS Office]**

Questo è il software per utilizzare il file Office.

**Fare doppio clic su con la penna.**

## <span id="page-46-0"></span>**FUNZIONE STANDBY**

#### **Modalità Standby**

Quando il segnale video dal computer è spento, il monitor entra in modalità standby che riduce il consumo di potenza inferiore a 0,5W\*. Lo schermo diventa scuro e l'indicatore di alimentazione diventa rosso. Dalla modalità standby, l'immagine riappare in alcuni secondi quando si toccano la tastiera o il mouse.

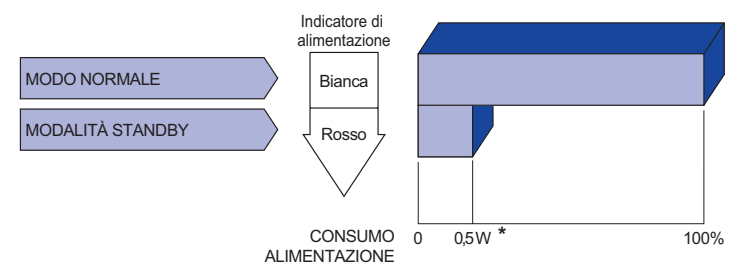

**\*** Quando i dispositivi USB non sono collegati.

# <span id="page-47-0"></span>**RISOLUZIONE DEI PROBLEMI**

Se il monitor smette di funzionare correttamente, verificate i seguenti punti per una possibile soluzione.

- 1. Eseguite i settaggi descritti nella sezione UTILIZZO DEL MONITOR a seconda del problema riscontrato. Se il monitor non mostra alcuna immagine saltate al punto 2.
- 2. Verificate i seguenti punti se non trovate opportuna soluzione nella sezione UTILZZO DEL MONITOR o se il problema persiste.
- 3. Se incontrate un problema non descritto a seguire o che non potete risolvere, contattate il VS. Rivenditore o un centro assistenza iiyama.

#### **Problemi Check**

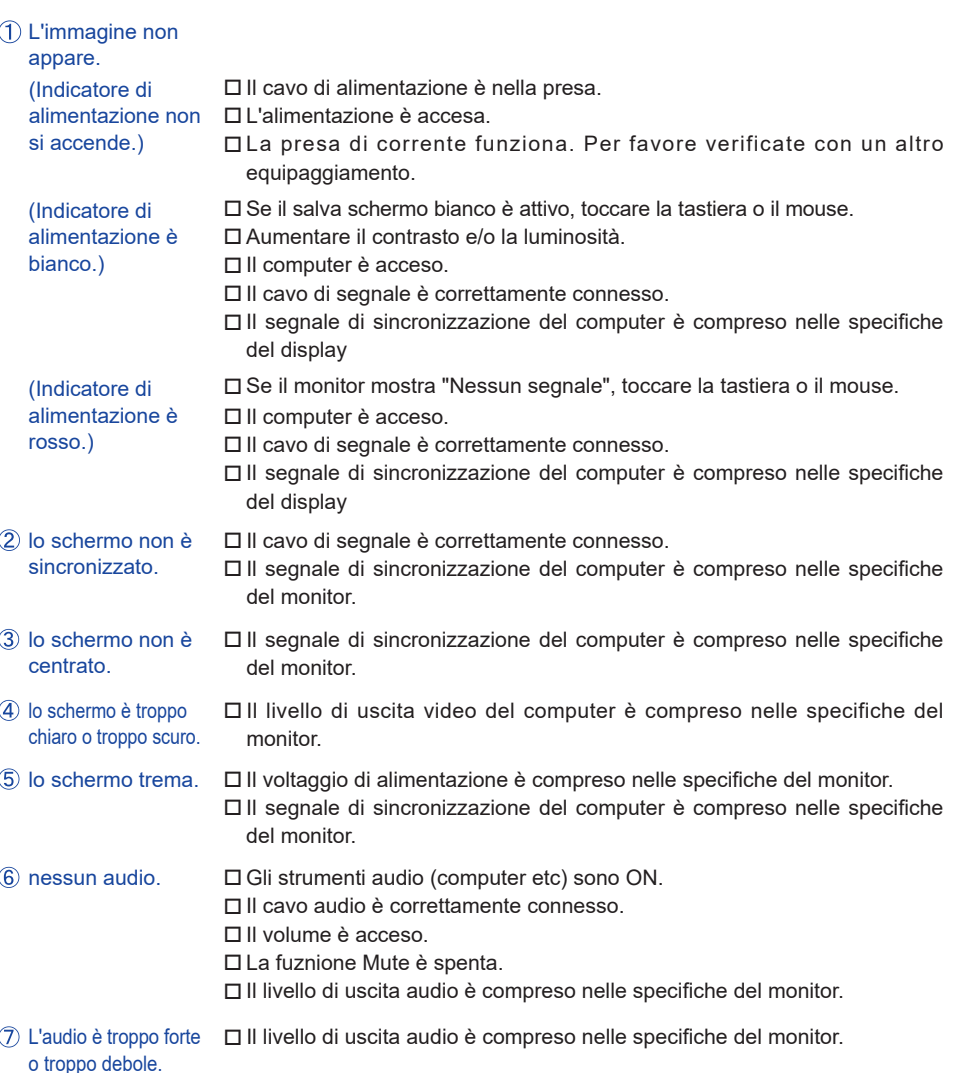

#### **Problemi Check**

<span id="page-48-0"></span> Si udisce uno strano rumore.  Il cavo audio è correttamente connesso.

- **9** Il touch non funziona. Il cavo USB è correttamente inserito nella presa. Il driver del Touch screen è installato.
- 10 Il touch non è allineato. Le calibrazione è stata eseguita correttamente.

# **INFORMAZIONI SUL RICICI AGGIO**

Per il rispetto dell'ambiente per favore non disperdete il monitor. Visitate il nostro sito: https://iiyama.com per il riciclaggio.

# <span id="page-49-0"></span>**APPENDICE**

Design e specifiche sono soggette a cambiamenti senza comunicazione anticipata.

# **SPECIFICHE : ProLite TE8614MIS-B1AG**

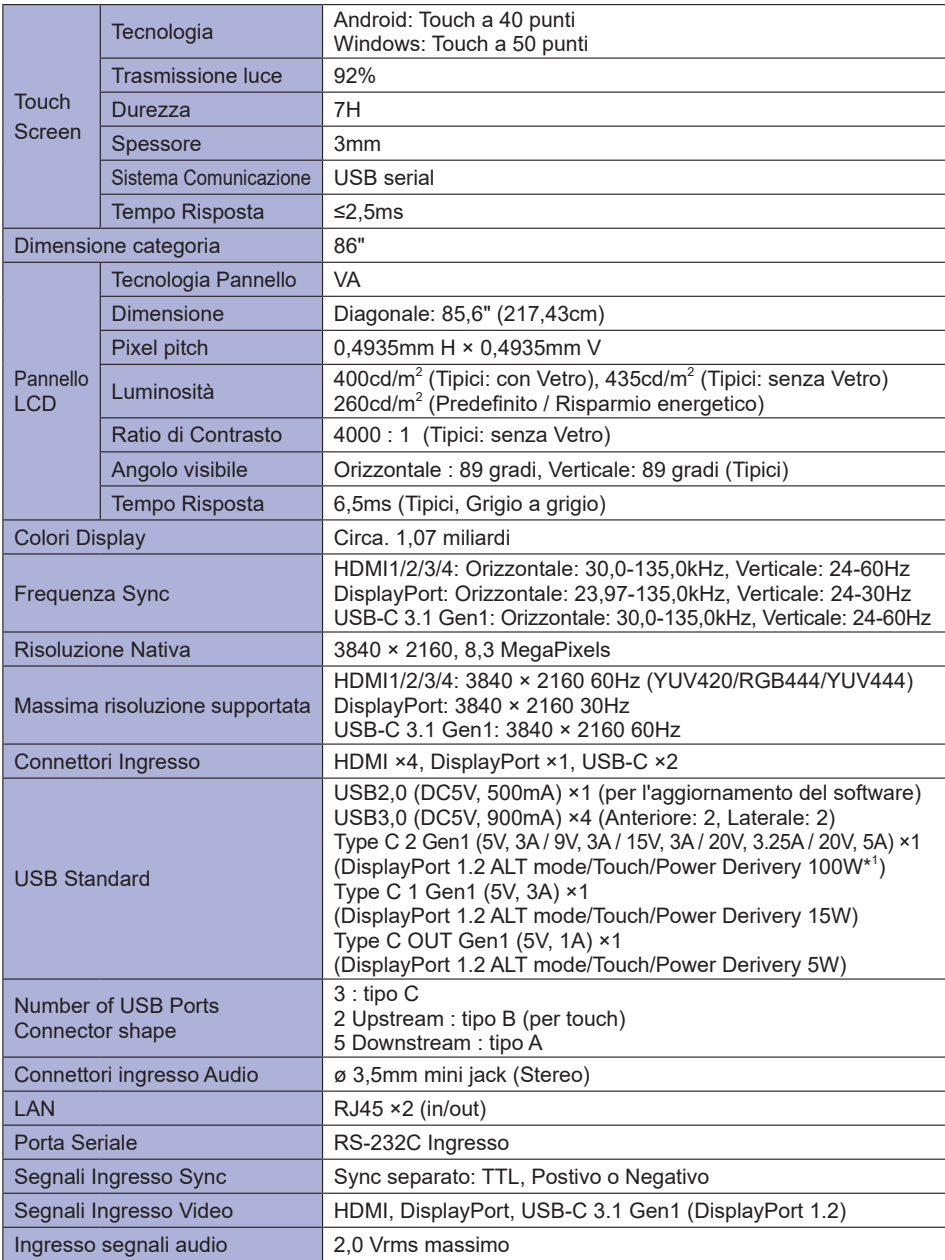

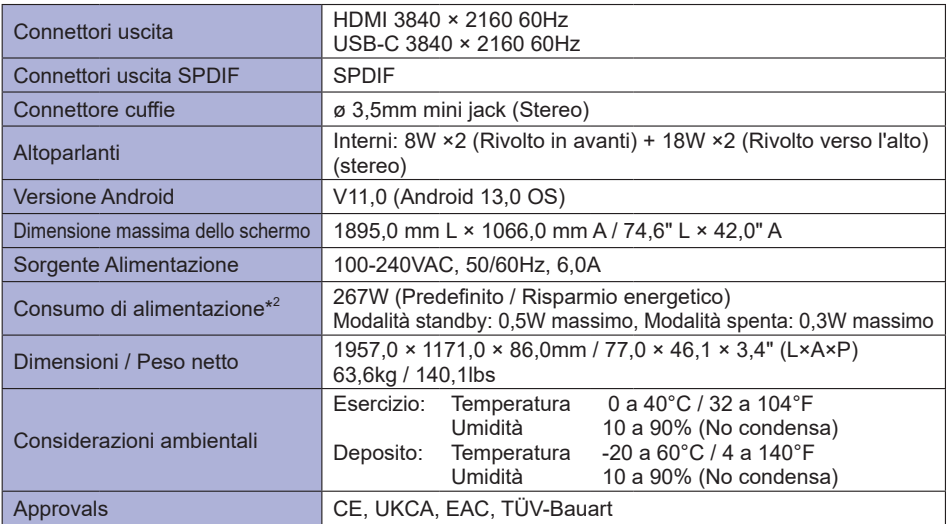

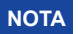

**NOTA** \* <sup>1</sup> Disponibile solo quando l'OPS è scollegato; altrimenti tornerà a 65W. Serve un cavo Type C-C a piena funzionalità con certificazione EMARK.

\* 2 Quando i dispositivi USB non sono collegati.

# <span id="page-51-0"></span>**SPECIFICHE : ProLite TE7514MIS-B1AG**

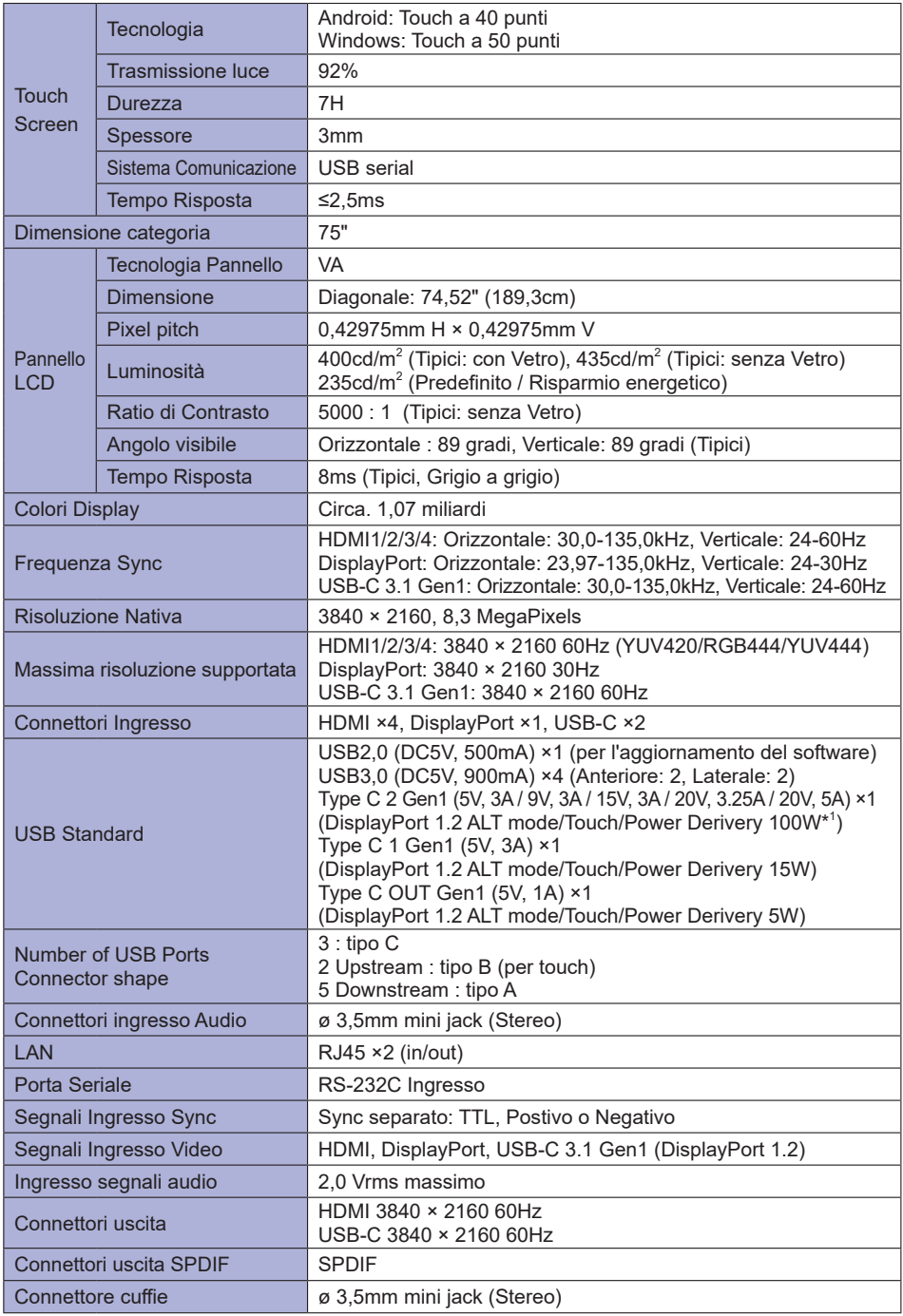

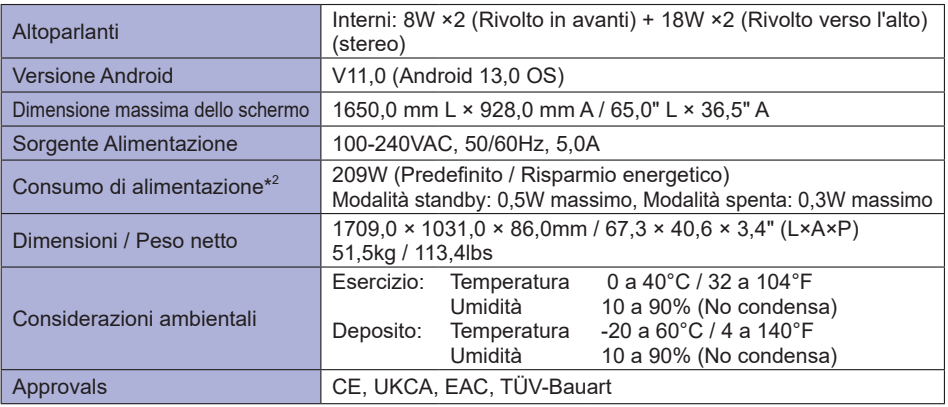

# **NOTA**

\* <sup>1</sup> Disponibile solo quando l'OPS è scollegato; altrimenti tornerà a 65W.

 Serve un cavo Type C-C a piena funzionalità con certificazione EMARK.

\* 2 Quando i dispositivi USB non sono collegati.

# <span id="page-53-0"></span>**SPECIFICHE : ProLite TE6514MIS-B1AG**

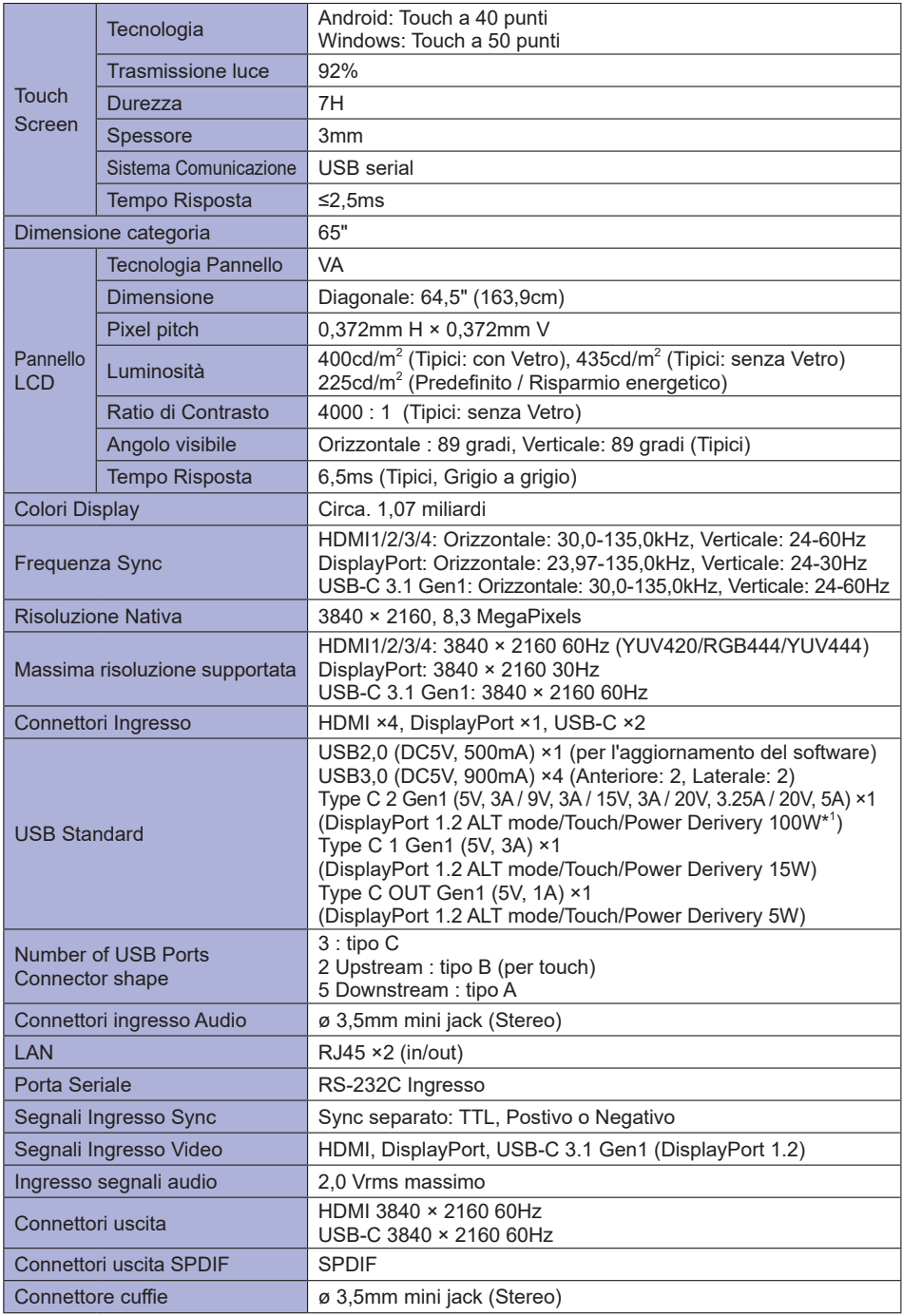

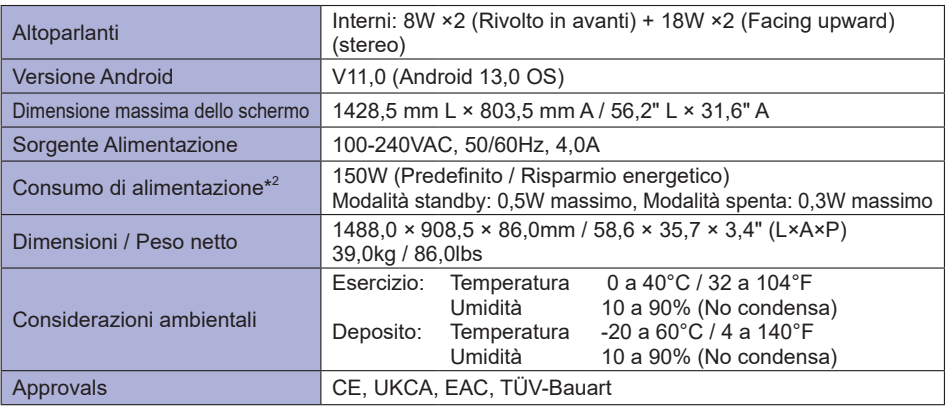

**NOTA** \*<sup>1</sup> Disponibile solo quando l'OPS è scollegato; altrimenti tornerà a 65W.

 Serve un cavo Type C-C a piena funzionalità con certificazione EMARK.

\* 2 Quando i dispositivi USB non sono collegati.

# <span id="page-55-0"></span>**DIMENSIONI : ProLite TE8614MIS**

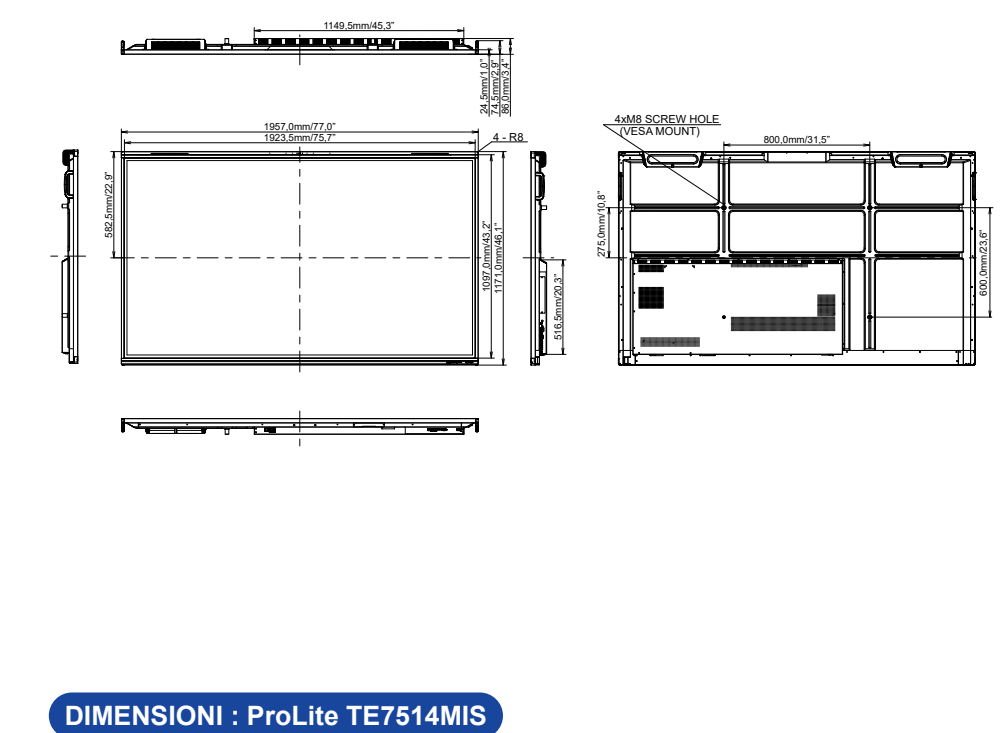

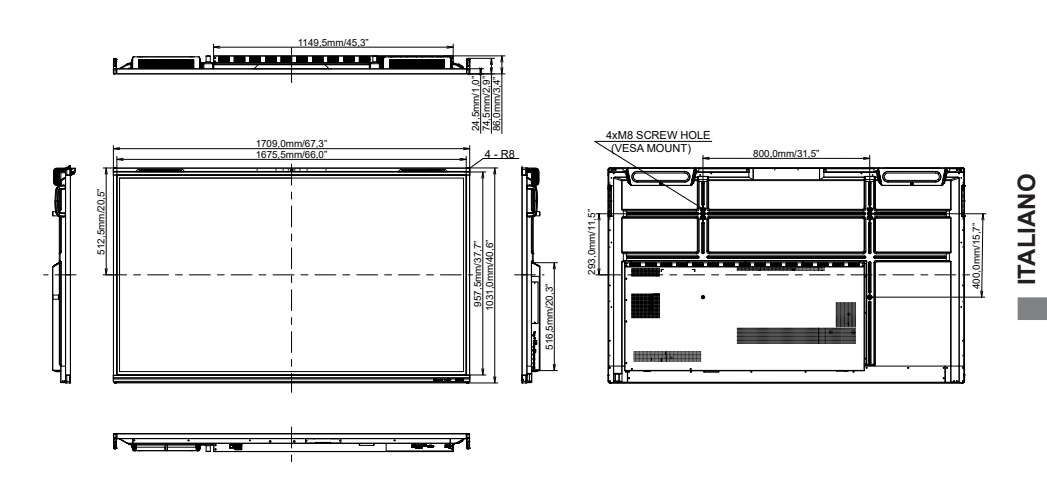

APPENDICE 53

**ITALIANO**

# <span id="page-56-0"></span>**DIMENSIONI : ProLite TE6514MIS**

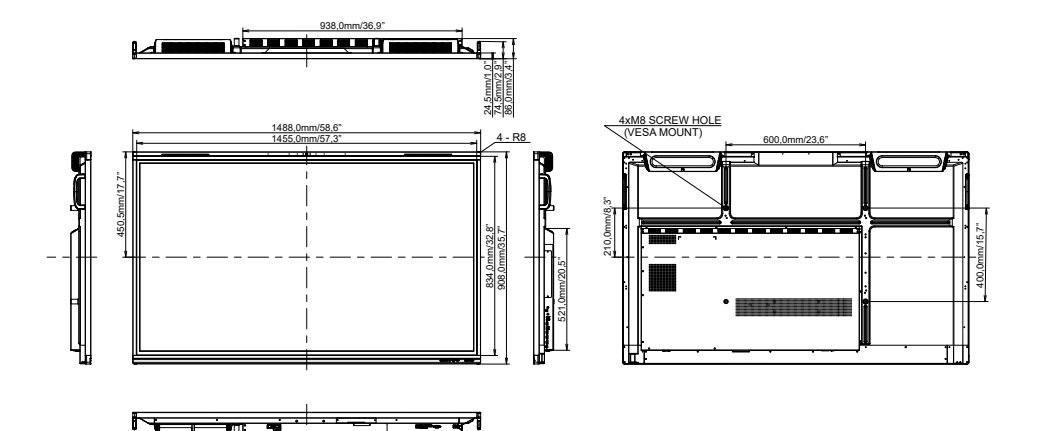

# **FREQUENZE CONFORMI**

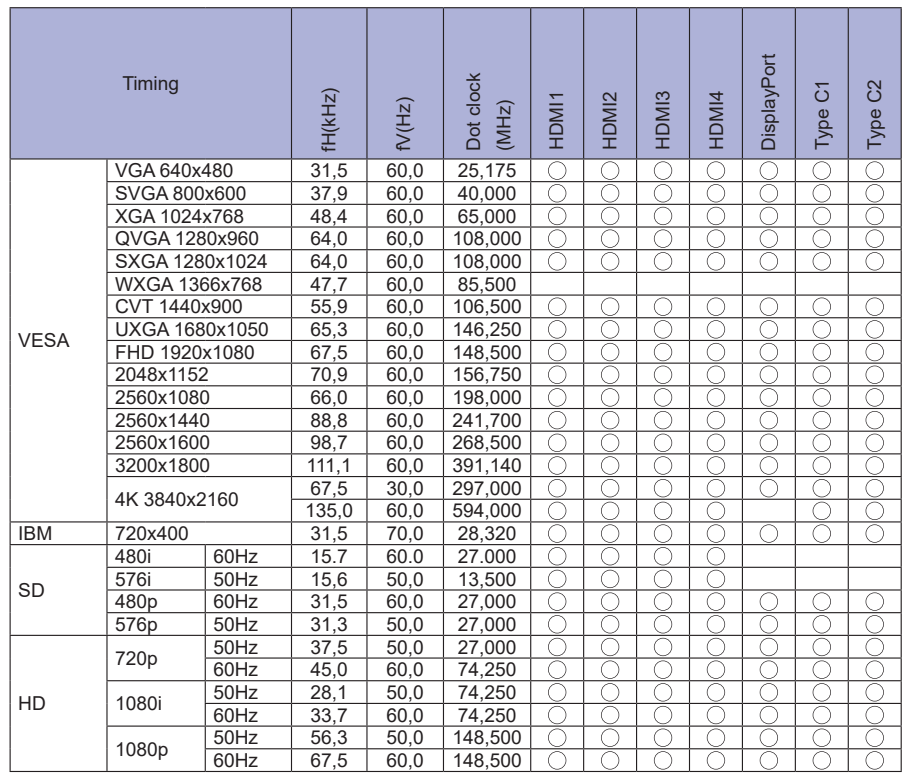

 $*$   $\bigcirc$  significa frequenze supportate.